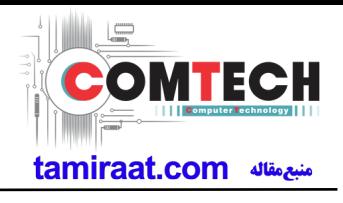

### **2-1. GSM General Specification**

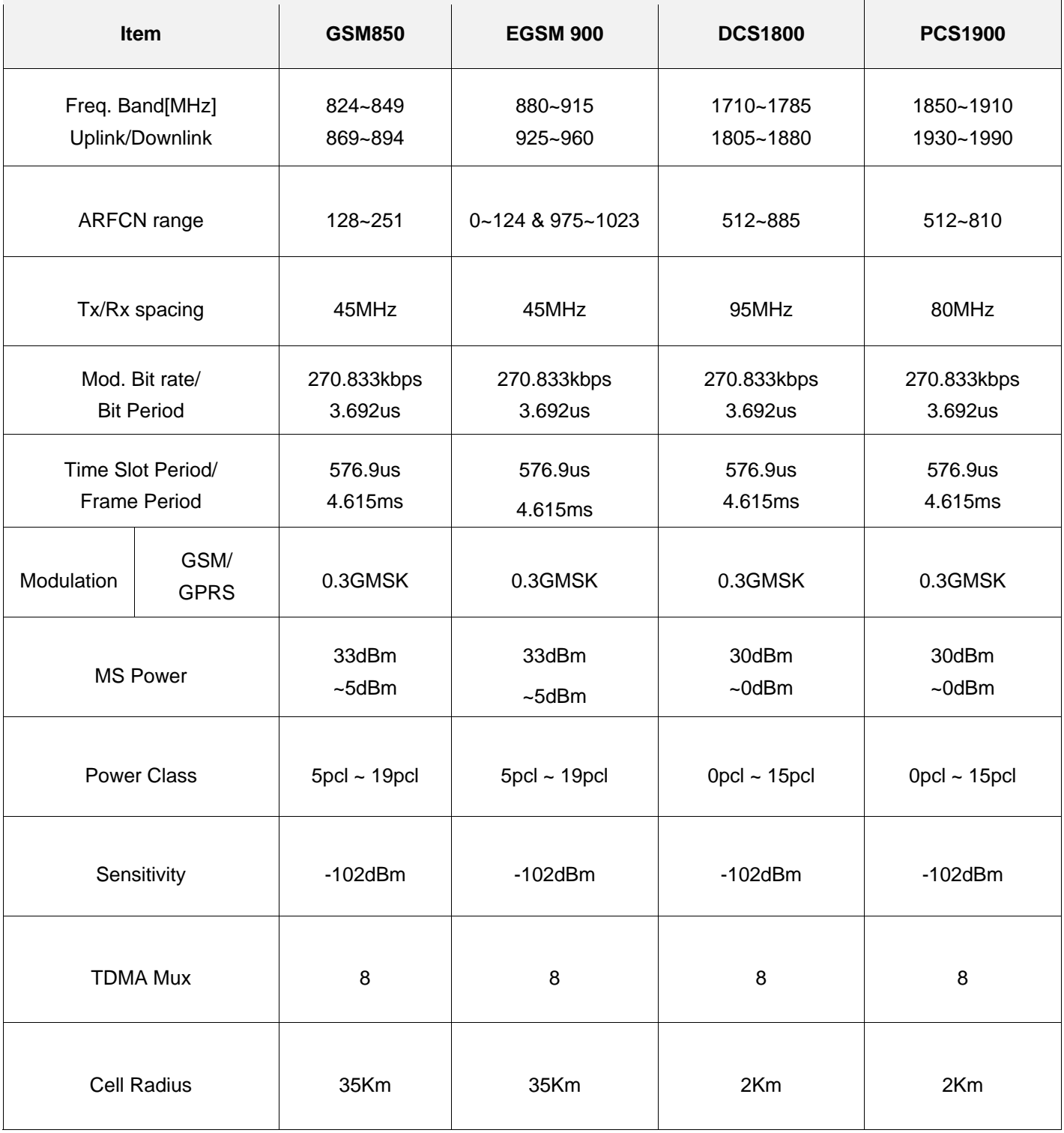

Confidential and proprietary-the contents in this service guide subject to change without prior notice

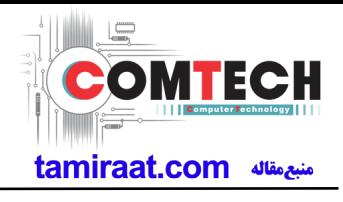

## **2-2. GSM Tx Power Class**

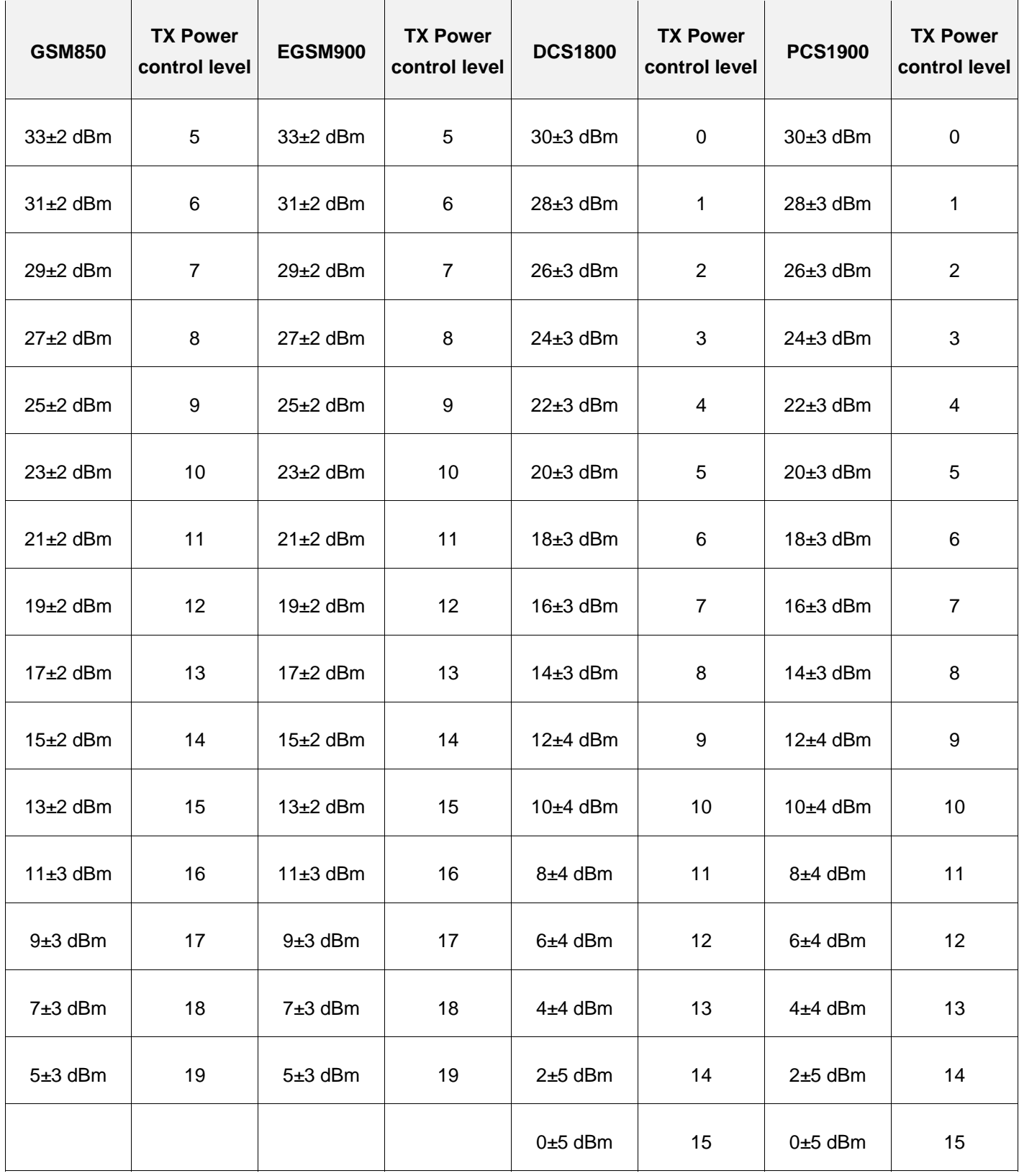

Confidential and proprietary-the contents in this service guide subject to change without prior notice

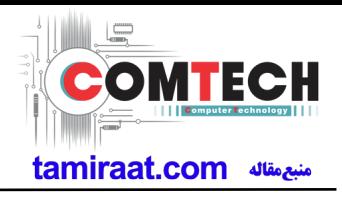

# **2-3. WCDMA General Specification**

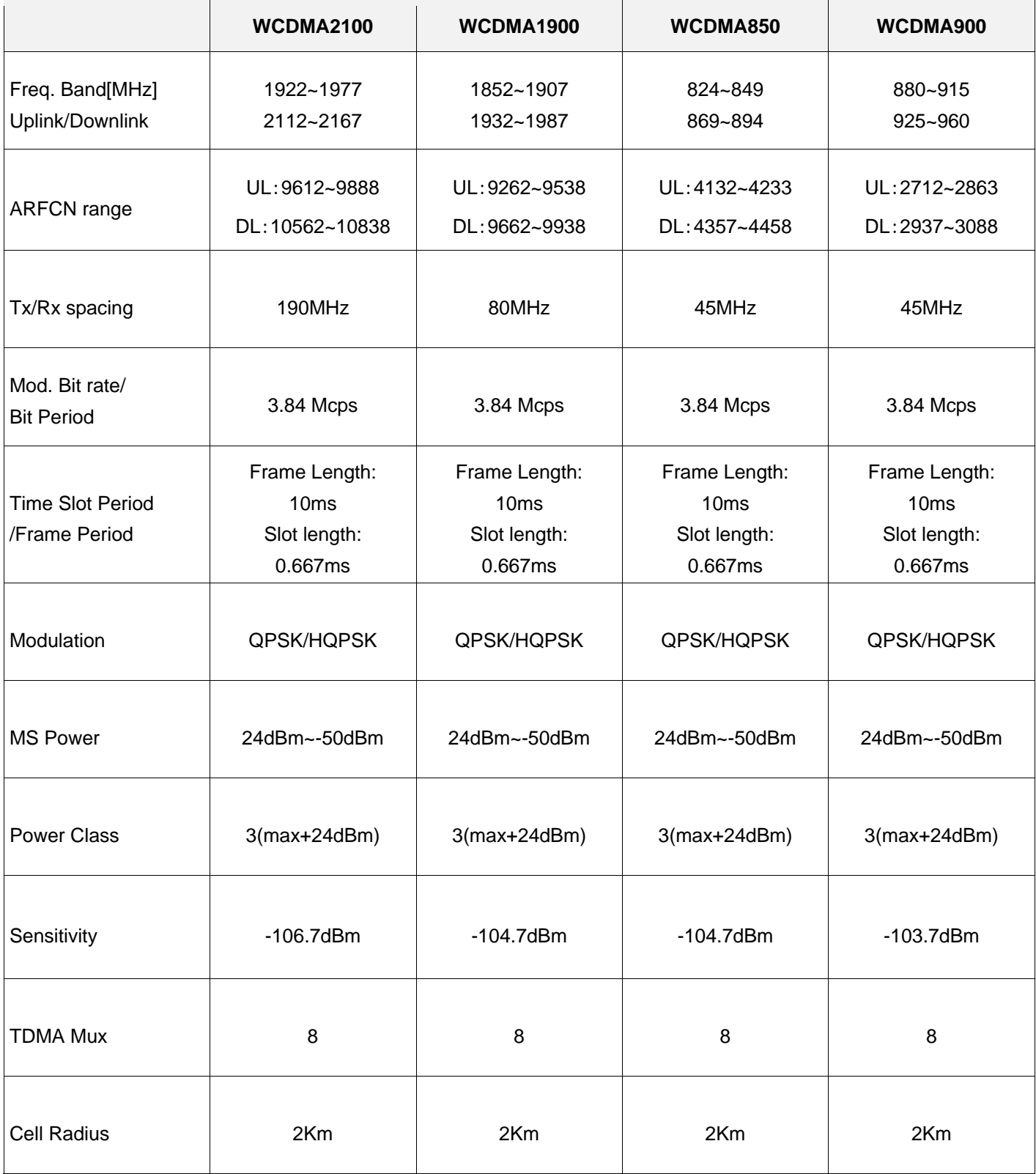

Confidential and proprietary-the contents in this service guide subject to change without prior notice

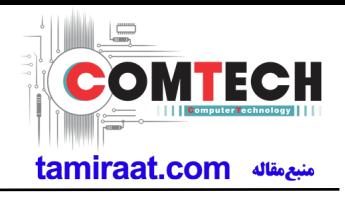

# **2-4. LTE General Specification**

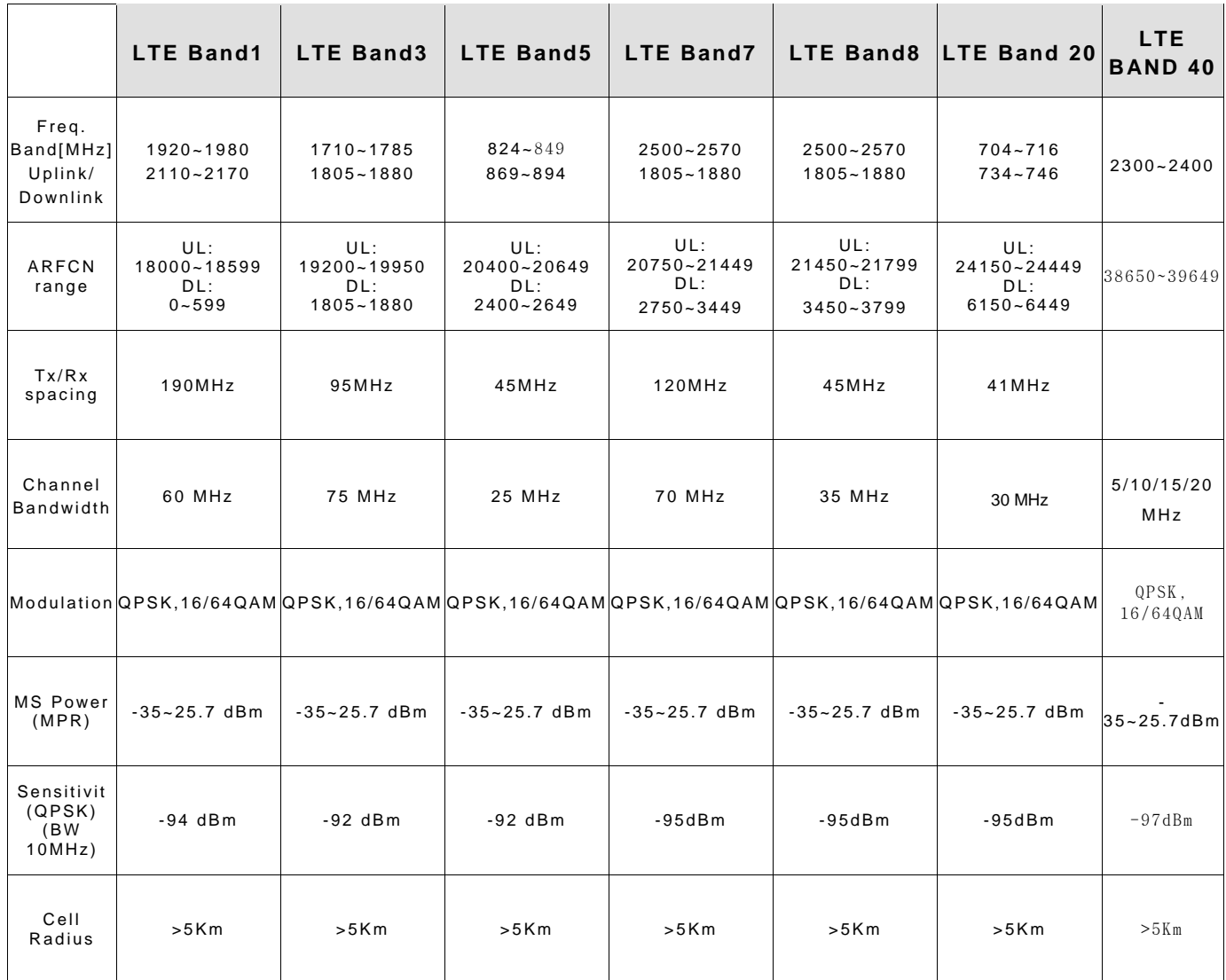

Confidential and proprietary-the contents in this service guide subject to change without prior notice

# $\overline{=}$ **OMTECH** tamiraat.com منبع مقاله

# **3. Operation Instruction and Installation**

### **Main Function**

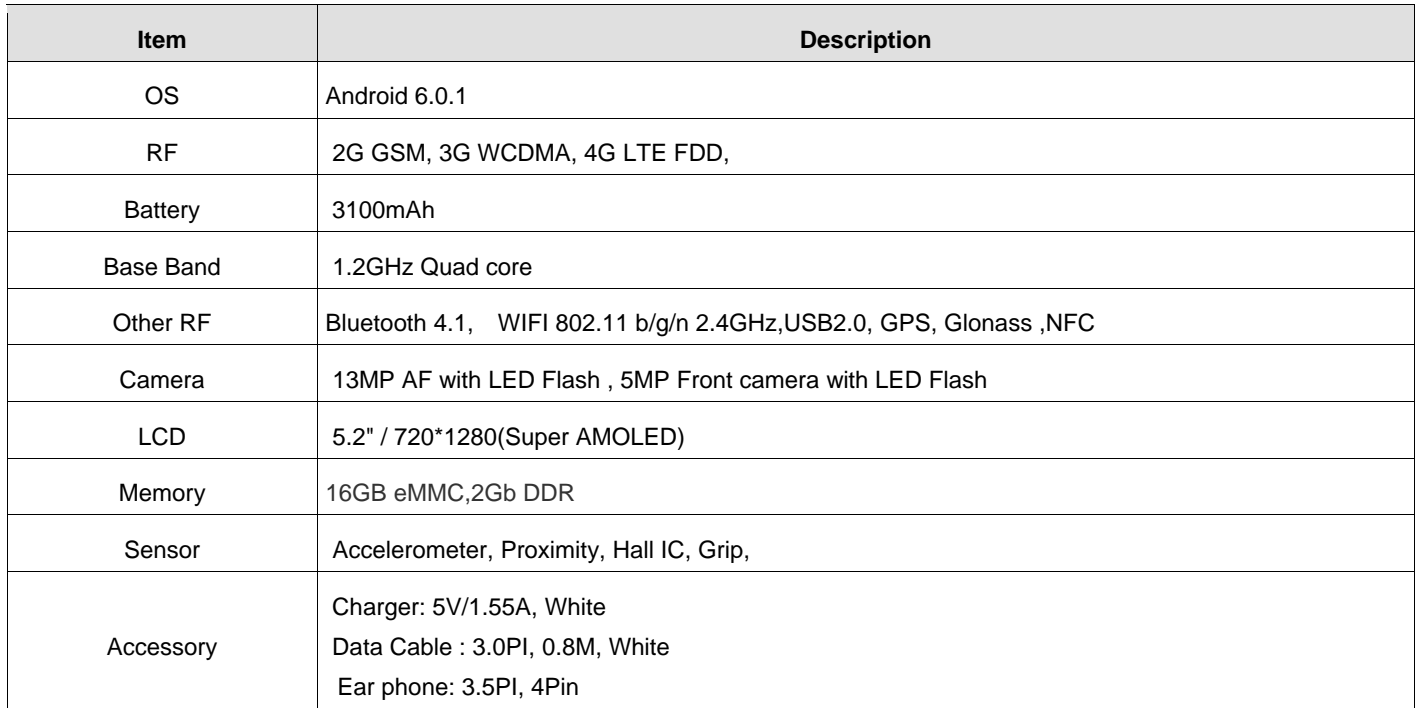

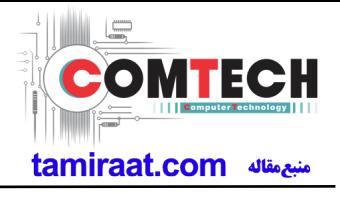

### **Reference Abbreviate**

- ― **AAC**: Advanced Audio Coding.
- ― **AVC** : Advanced Video Coding.
- ― **BER** : Bit Error Rate
- ― **BPSK**: Binary Phase Shift Keying
- ― **CA** : Conditional Access
- ― **CDM** : Code Division Multiplexing
- ― **C/I** : Carrier to Interference
- ― **DMB** : Digital Multimedia Broadcasting
- ― **EN :** European Standard
- ― **ES :** Elementary Stream
- ― **ETSI**: European Telecommunications Standards Institute
- ― **MPEG**: Moving Picture Experts Group
- ― **PN** : Pseudo-random Noise
- ― **PS** : Pilot Symbol
- ― **QPSK**: Quadrature Phase Shift Keying
- ― **RS** : Reed-Solomon
- ― **SI** : Service Information
- ― **TDM** : Time Division Multiplexing
- ― **TS :** Transport Stream

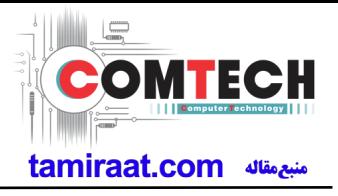

### **1-1. Repair Precaution**

Before attempting any repair or detailed tuning, shield the device from RF noise or static electricity discharges.

Use only demagnetized tools that are specifically designed for small electronic repairs, as most electronic parts are sensitive to electromagnetic forces.

Use only high quality screwdrivers when servicing products. Low quality screwdrivers can easily damage the heads of screws.

Use only conductor wire of the properly gauge and insulation for low resistance, because of the low margin of error of most testing equipment.

We recommend 22-gauge twisted copper wire.

Hand-soldering is not recommended, because printed circuit boards (PCBs) can be easily damaged, even with relatively low heat. Never use a soldering iron with a power rating of more than 100 watts and use only lead-free solder with a melting point below 250°C (482°F).

Prior to disassembling the battery charger for repair, ensure that the AC power is disconnected. Always use the replacement parts that are registered in the SEC system. Third-party replacement parts may not function properly.

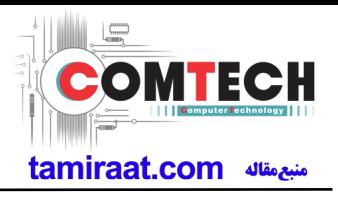

### **1-2. ESD(Electrostatically Sensitive Devices) Precaution**

Many semiconductors and ESDs in electronic devices are particularly sensitive to static discharge and can be easily damaged by it. We recommend protecting these components with conductive anti-static bags when you store or transport them.

Always use an anti-static strap or wristband and remove electrostatic buildup or dissipate static electricity from your body before repairing ESDs.

Ensure that soldering irons have AC adapter with ground wires and that the ground wires are properly connected.

Use only desoldering tools with plastic tips to prevent static discharge.

Properly shield the work environment from accidental electrostatic discharge before opening packages containing ESDs.

The potential for static electricity discharge may be increased in low humidity environments, such as air-conditioned rooms. Increase the airflow to the working area to decrease the chance of accidental static electricity discharges.

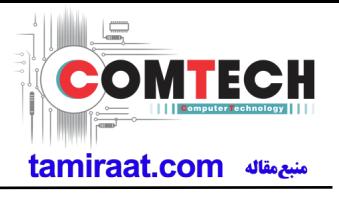

### **6-1. S/W Download**

### **6-1-1. Prepare for S/W Downloading**

- Diagram of connection

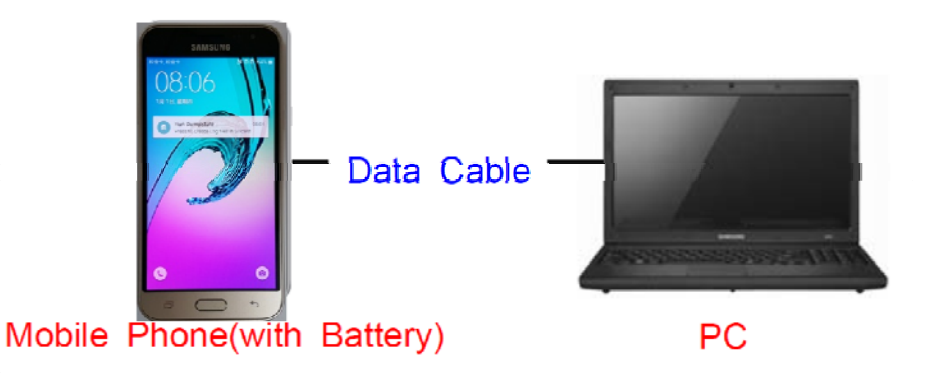

### **6-2-2. How to download S/W**

### **1) Downloading Binary Files**

- Binary file for downloading SM-J510FN
	- **AP\_XXXX.tar.md5**
	- **BL\_XXXX.tar.md5**
	- **CP\_XXXX.tar.md5**
	- **CSC\_XXXX.tar.md5**

(file size is about 2.2GB)

#### **2) Prepare for Downloading**

- Downloader Program (**Odin3 v3.10.exe**)
- SM-J510FN Mobile Phone
- Data Cable
- Binary files

**3) Boot the mobile phone by pressing 'Home + Vol Down + Power key at the same time, If you do properly, you can see the following message on the main LCD as the following.**

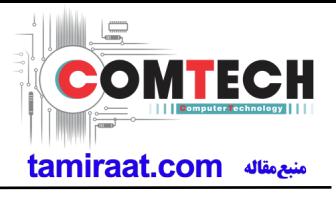

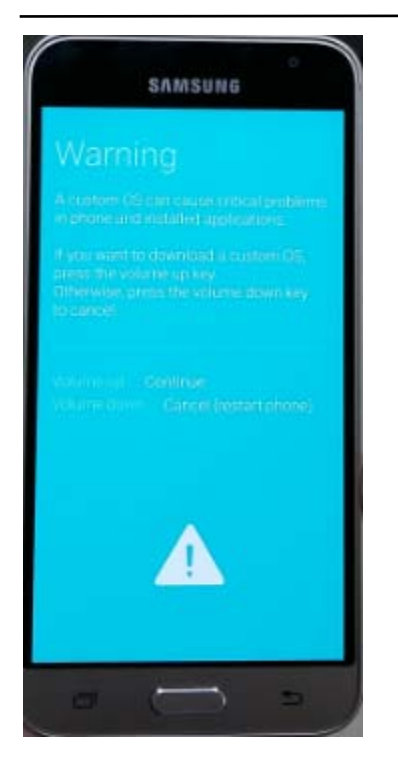

4**) Press the Vol Up Key again, and you will see below message on Main LCD.**

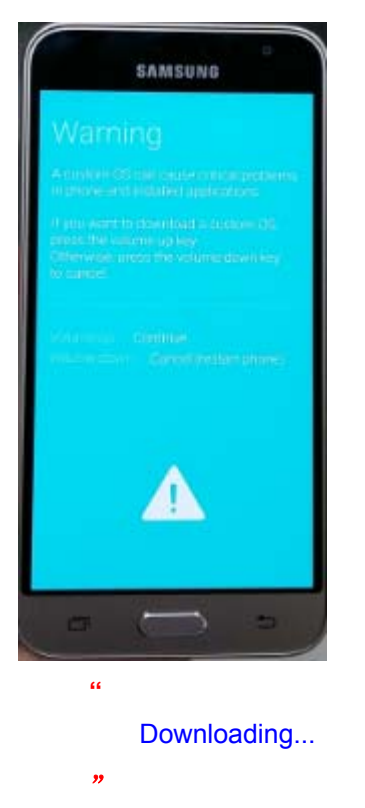

5**) Load the binary download program.**

Confidential and proprietary-the contents in this service guide subject to change without prior notice Distribution, transmission, or infringement of any content or data from this document without Samsung's written authorization is strictly prohibited.

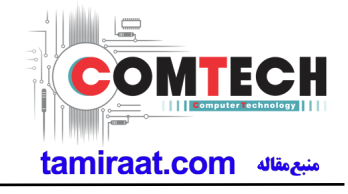

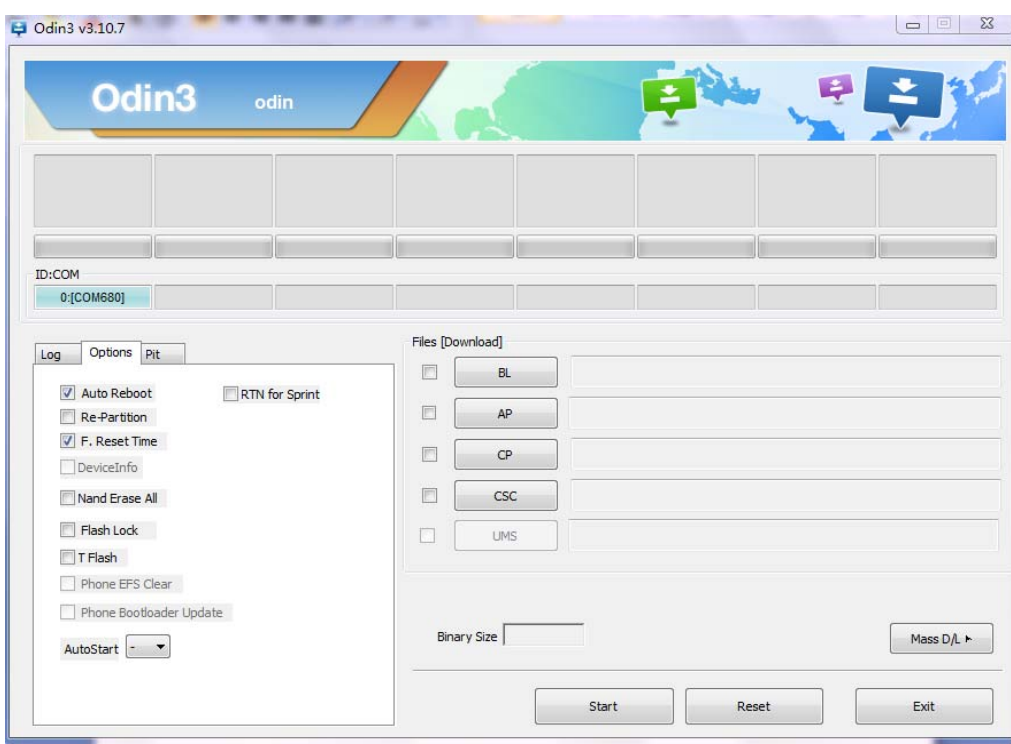

### **6**)**Choose "RTN for Sprint"**

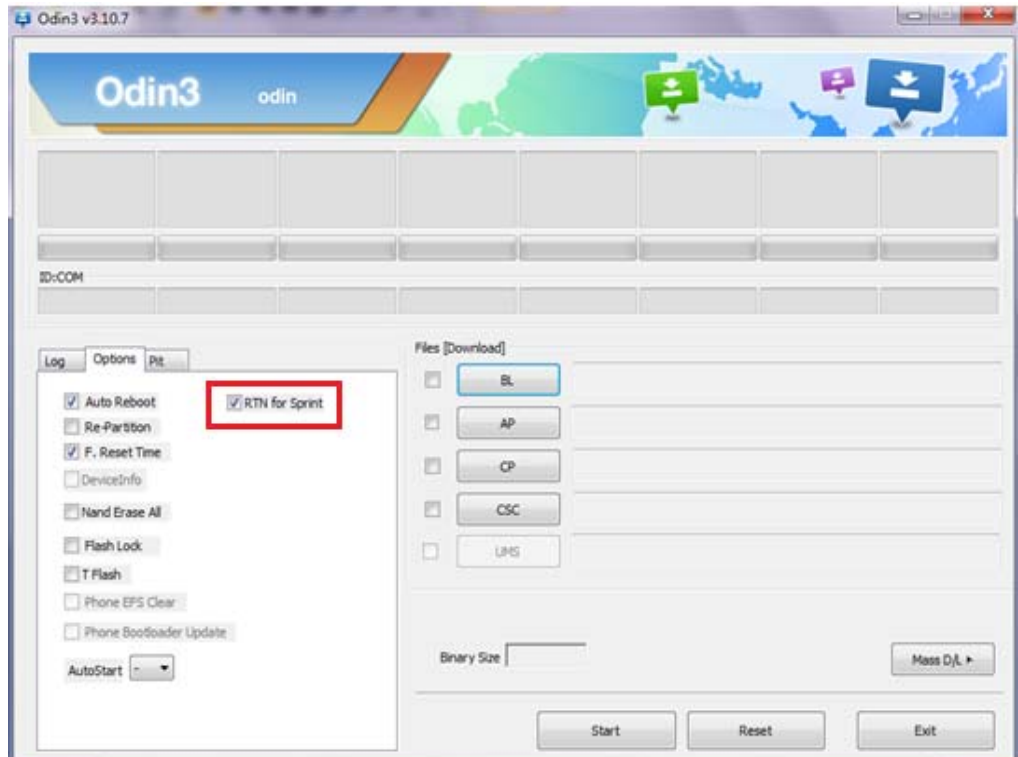

#### **7) Slect the file as above:**

- **AP\_XXXX.tar.md5**
- **BL\_XXXX.tar.md5**
- **CP\_XXXX.tar.md5**
- **CSC\_XXXX.tar.md5**

Confidential and proprietary-the contents in this service guide subject to change without prior notice

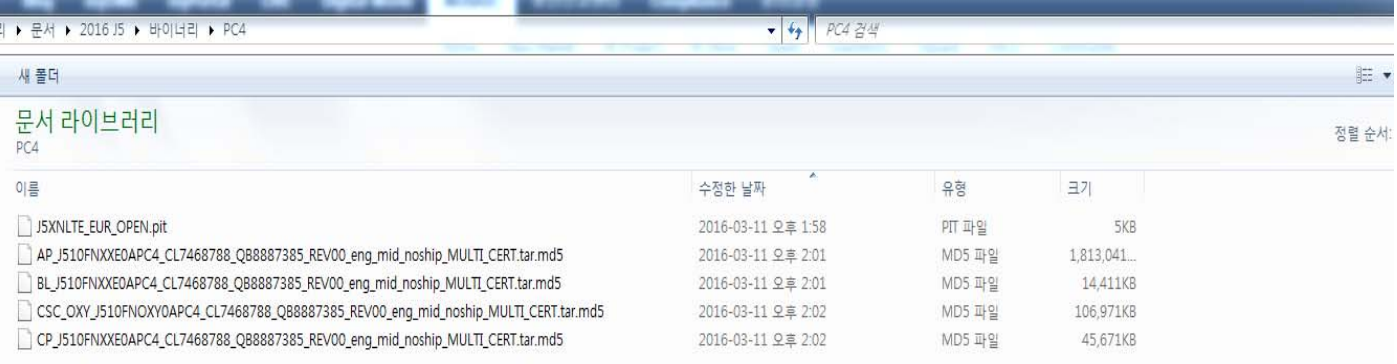

#### **7) Connect mobile and computer. The program show as follow.**

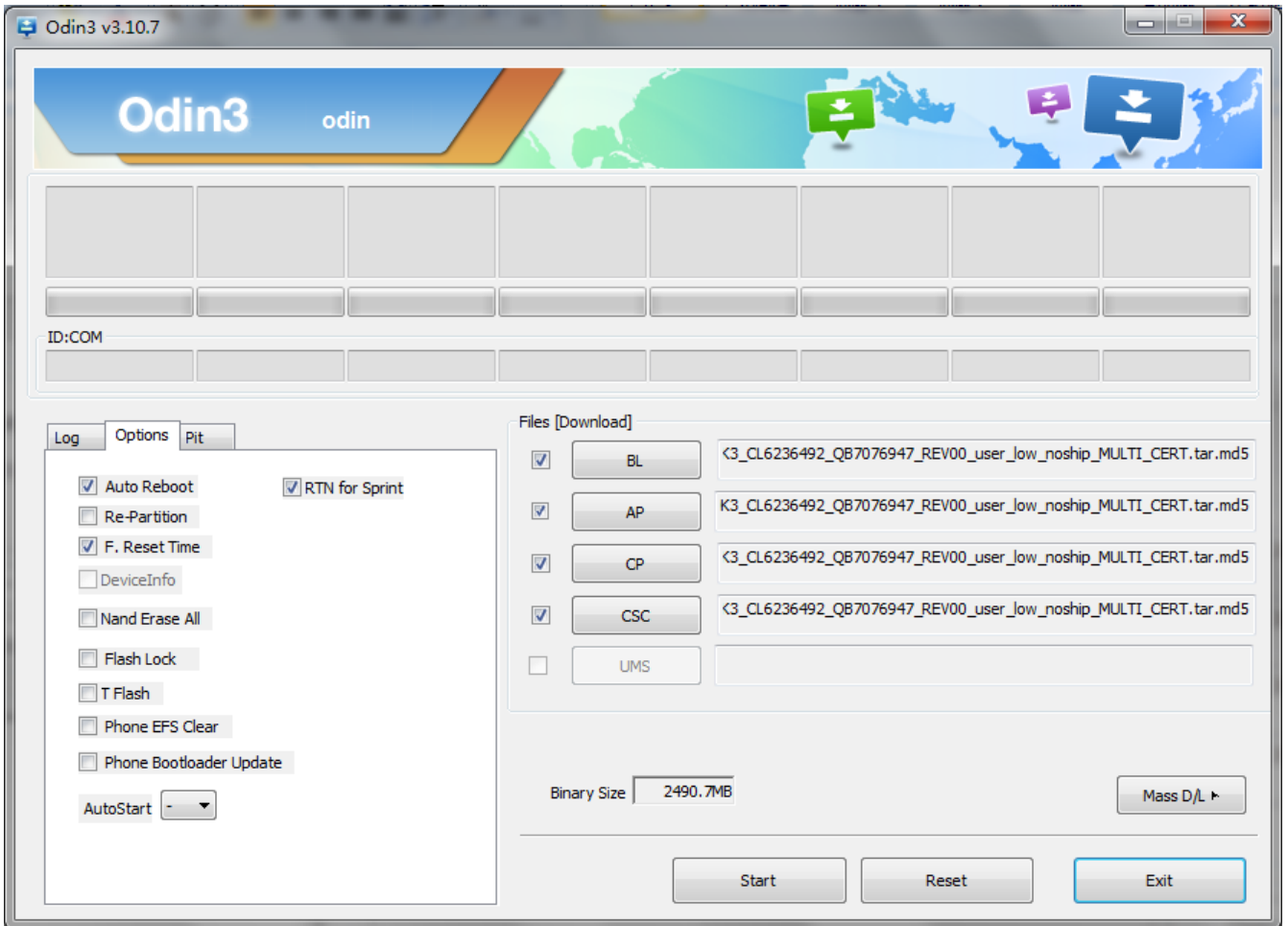

#### **8) Now press the button "Start".**

### **9) Now it's time to take a rest and finish the downloading.**

**10) After finished downloading of phone binary, the mobile phone will restart automatically.** 

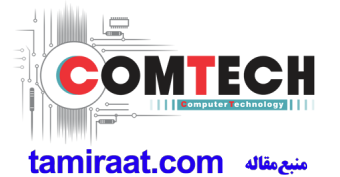

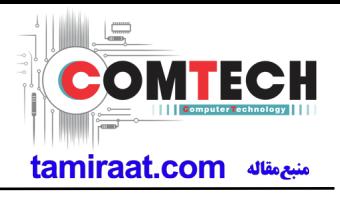

**11) Once the device boots up, you can check the version of the binary file or name by pressing the following code in sequence; \*#1234#**

 **You can perform Factory Reset by Settings** → **Accounts** → **Backup and reset** 

※ **Caution. Never disconnect during the S/W downloading.**

### **6-2 IMEI writing**

### **6-2-1 Preparation**

- New IMEI writing Program has been released.
- Supported Model : Models which CAB files are uploaded on HHPsvc INI File category, instead of ini file.
- Refer to below IMEI writing procedure.
	- **H/W**

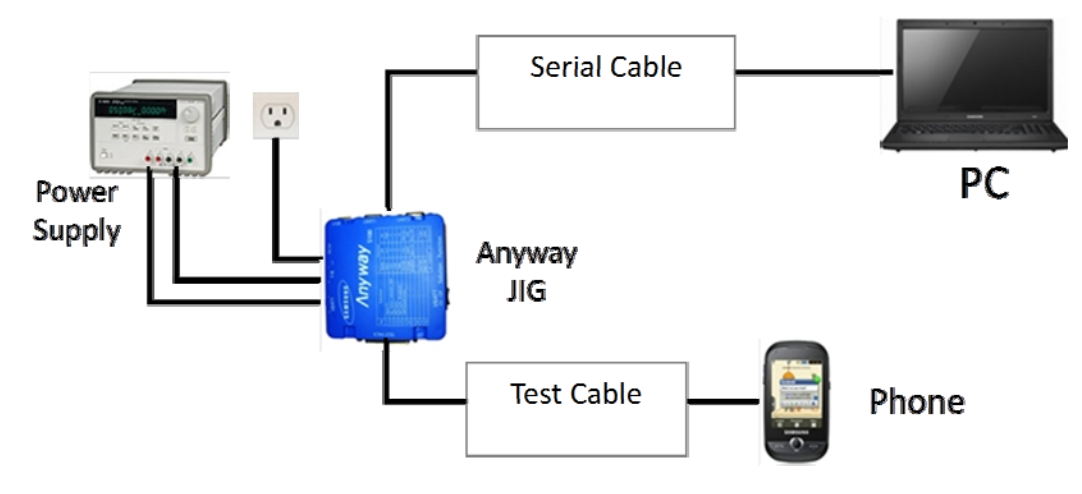

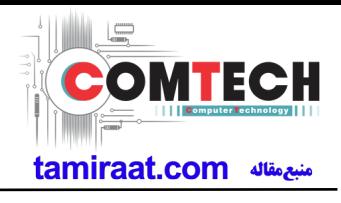

### **- S/W**

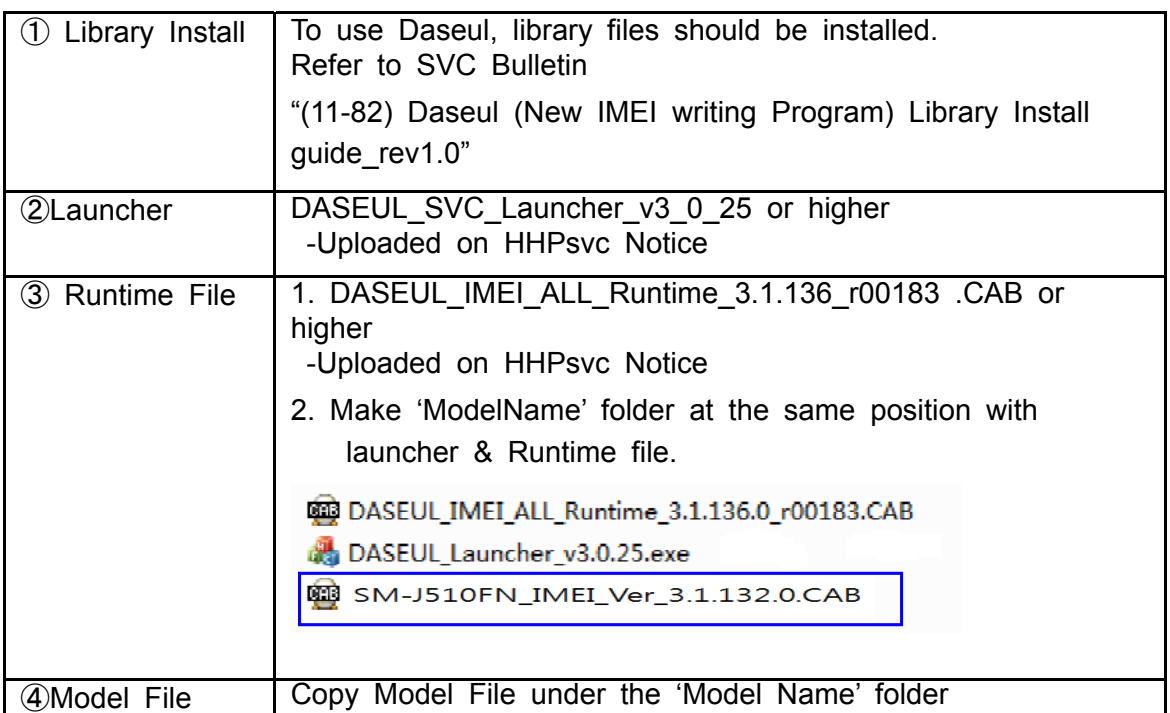

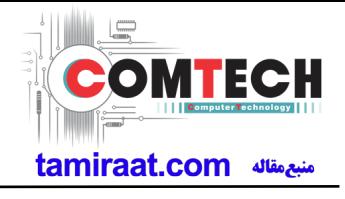

### 6-2-2 IMEI writing Process

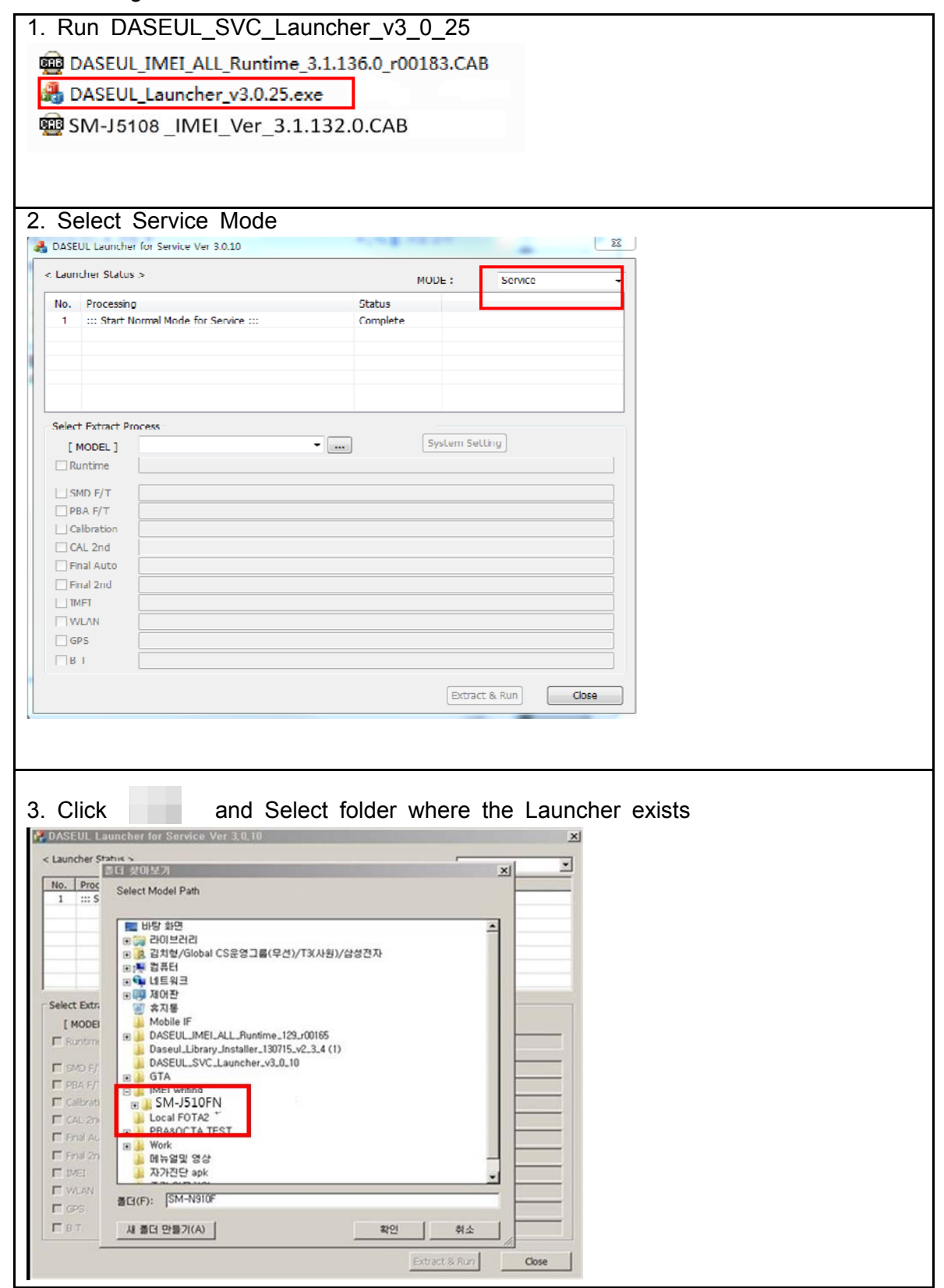

Confidential and proprietary-the contents in this service guide subject to change without prior notice

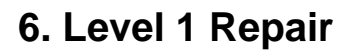

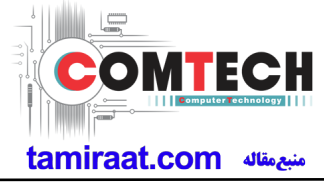

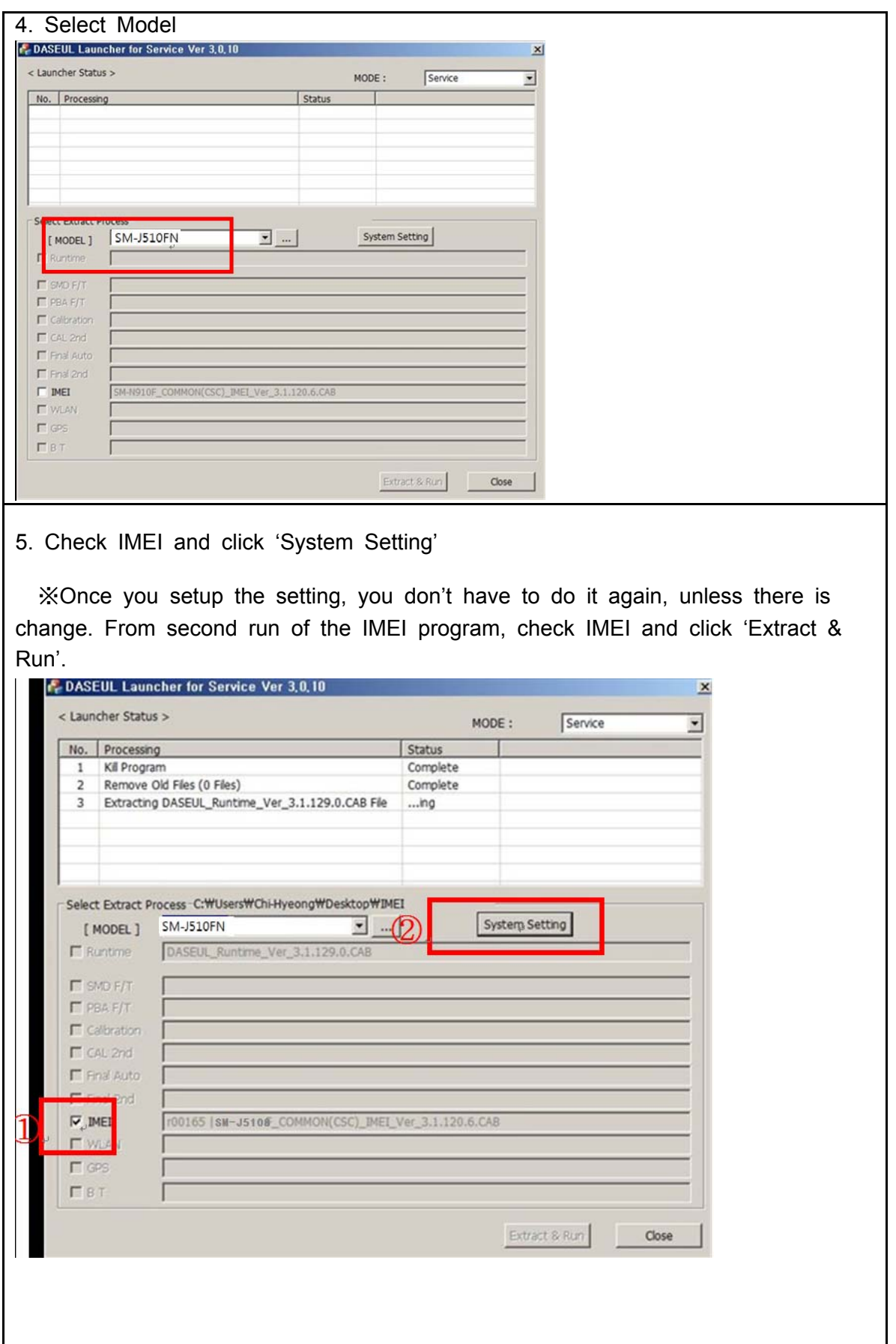

Confidential and proprietary-the contents in this service guide subject to change without prior notice

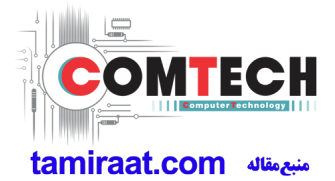

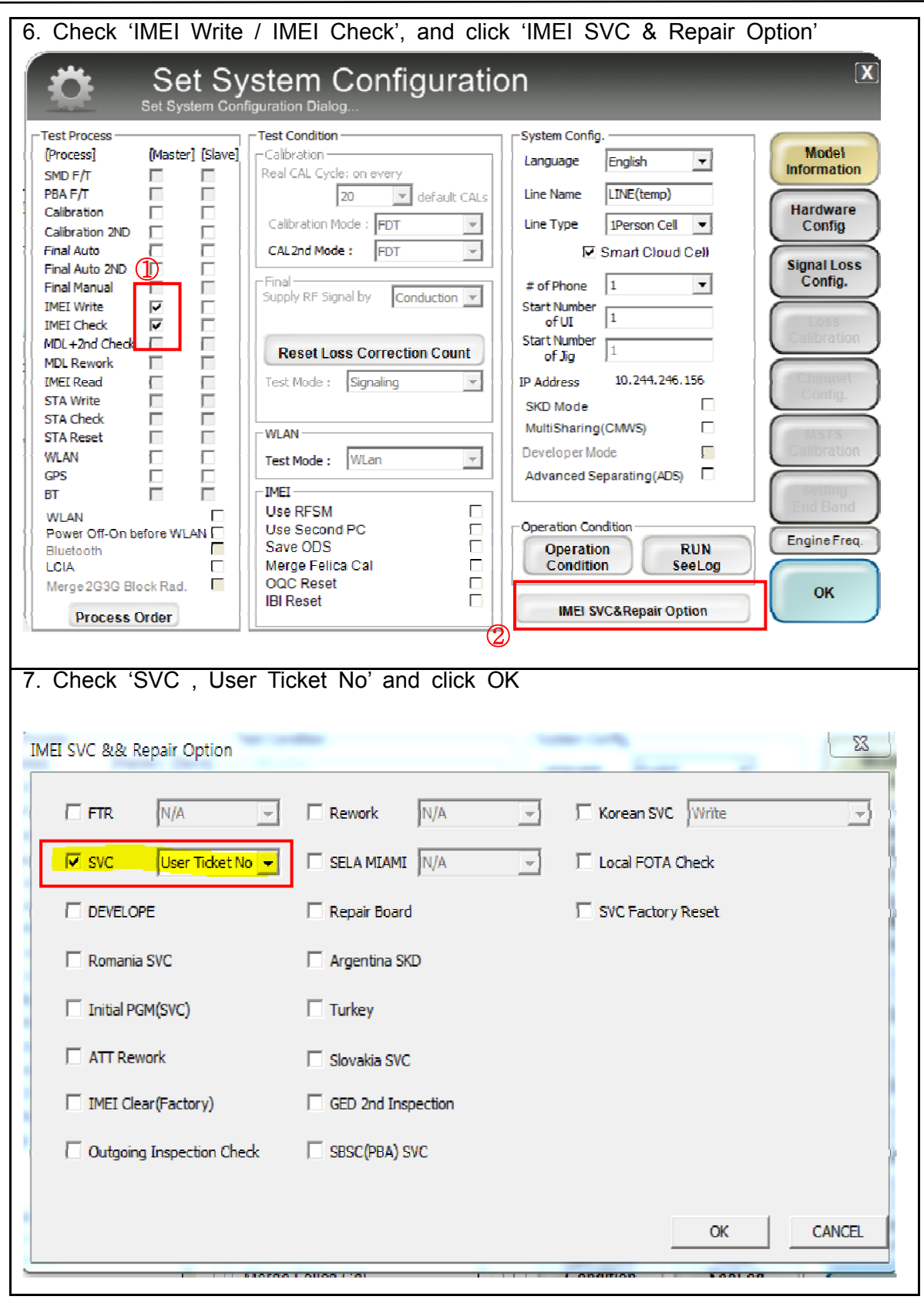

Confidential and proprietary-the contents in this service guide subject to change without prior notice

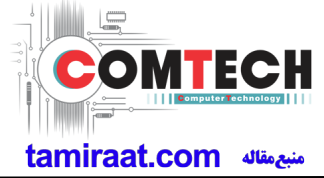

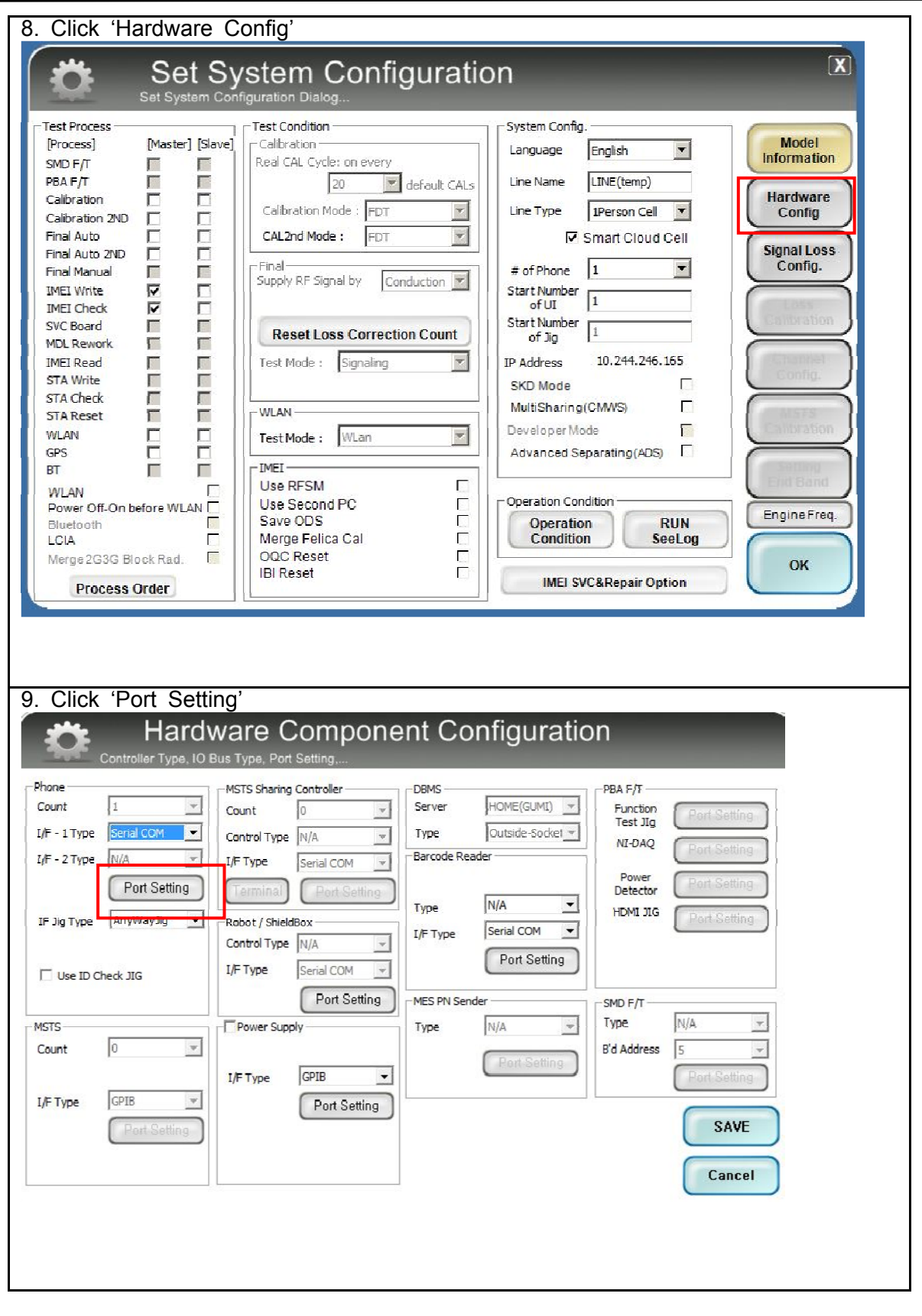

Confidential and proprietary-the contents in this service guide subject to change without prior notice

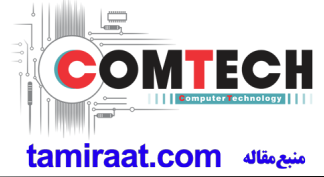

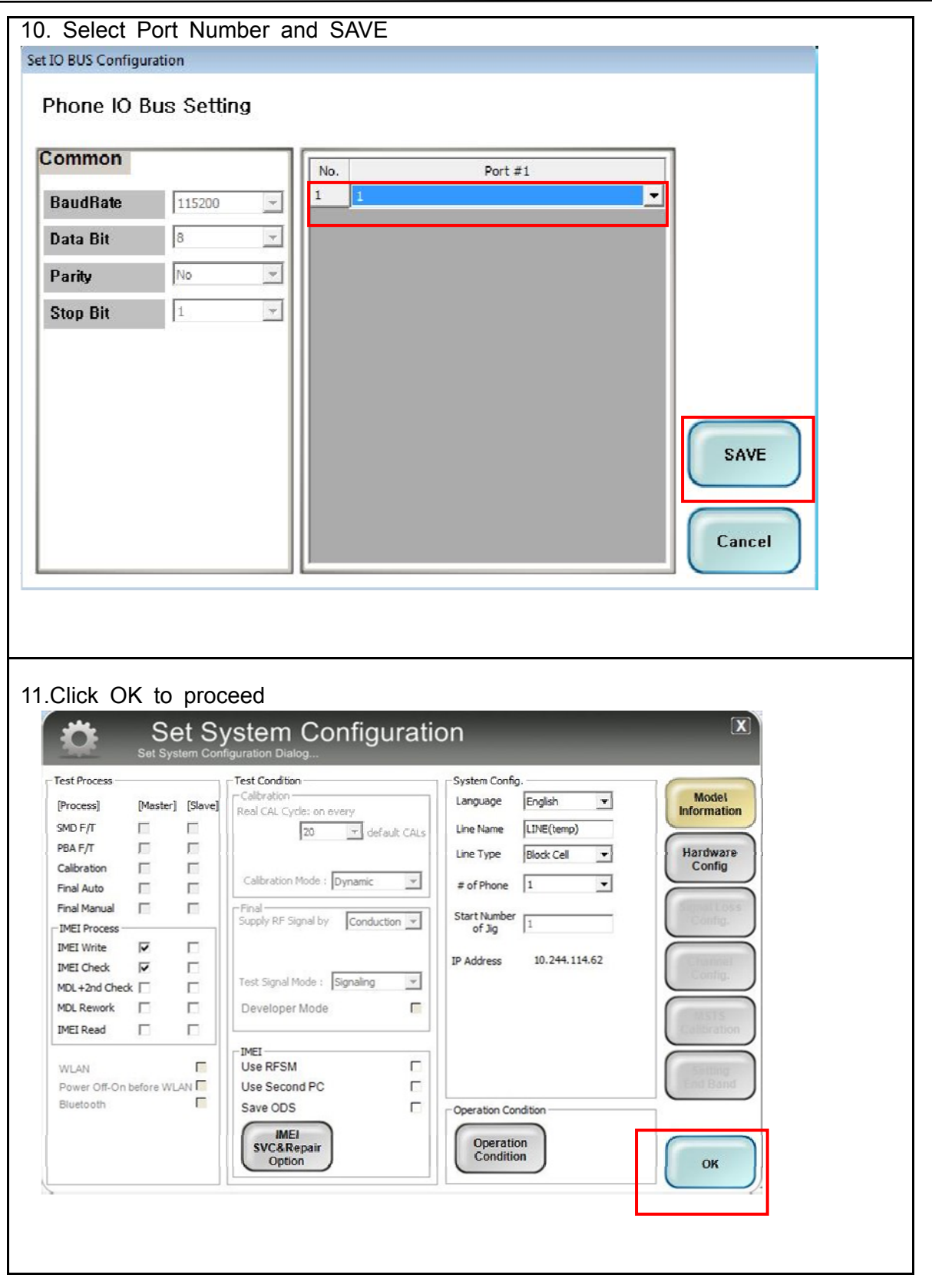

Confidential and proprietary-the contents in this service guide subject to change without prior notice

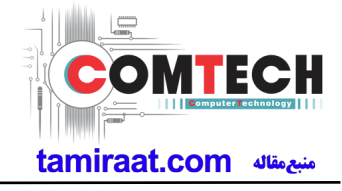

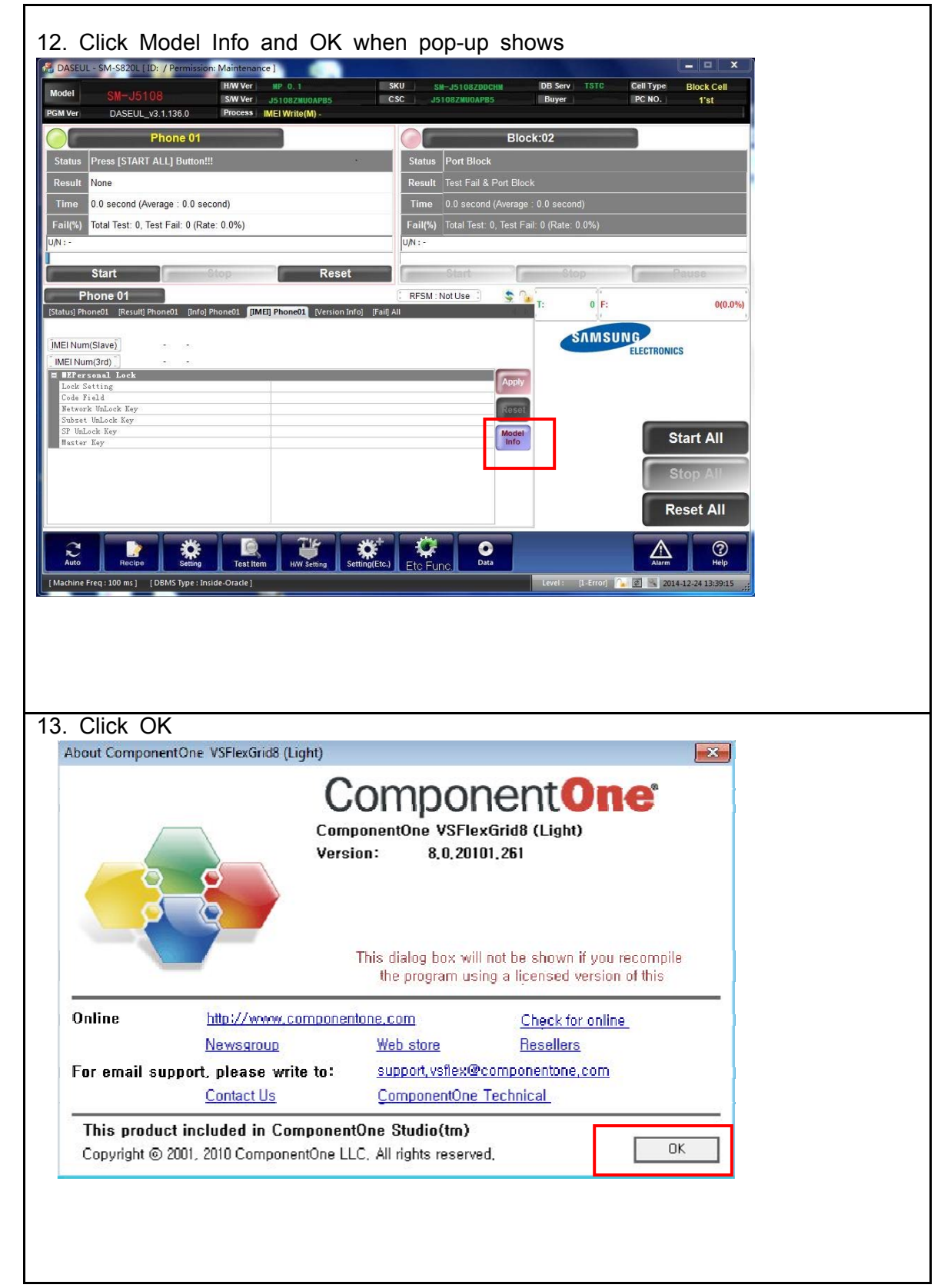

Confidential and proprietary-the contents in this service guide subject to change without prior notice

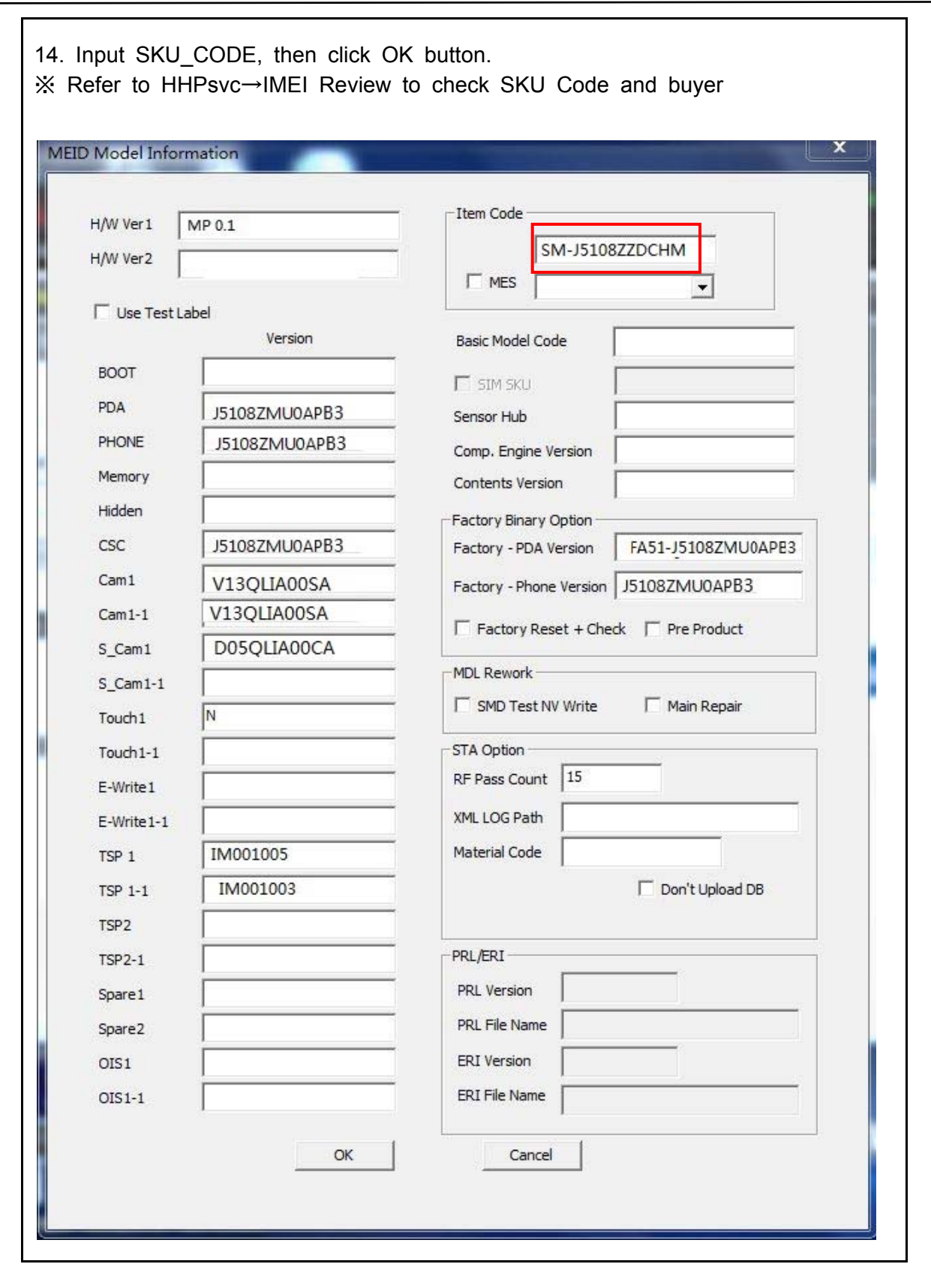

Confidential and proprietary-the contents in this service guide subject to change without prior notice

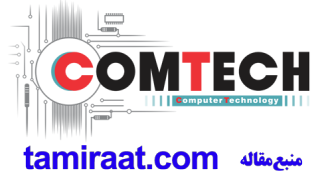

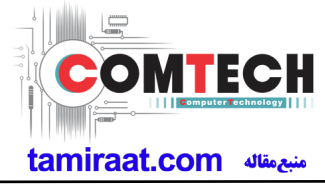

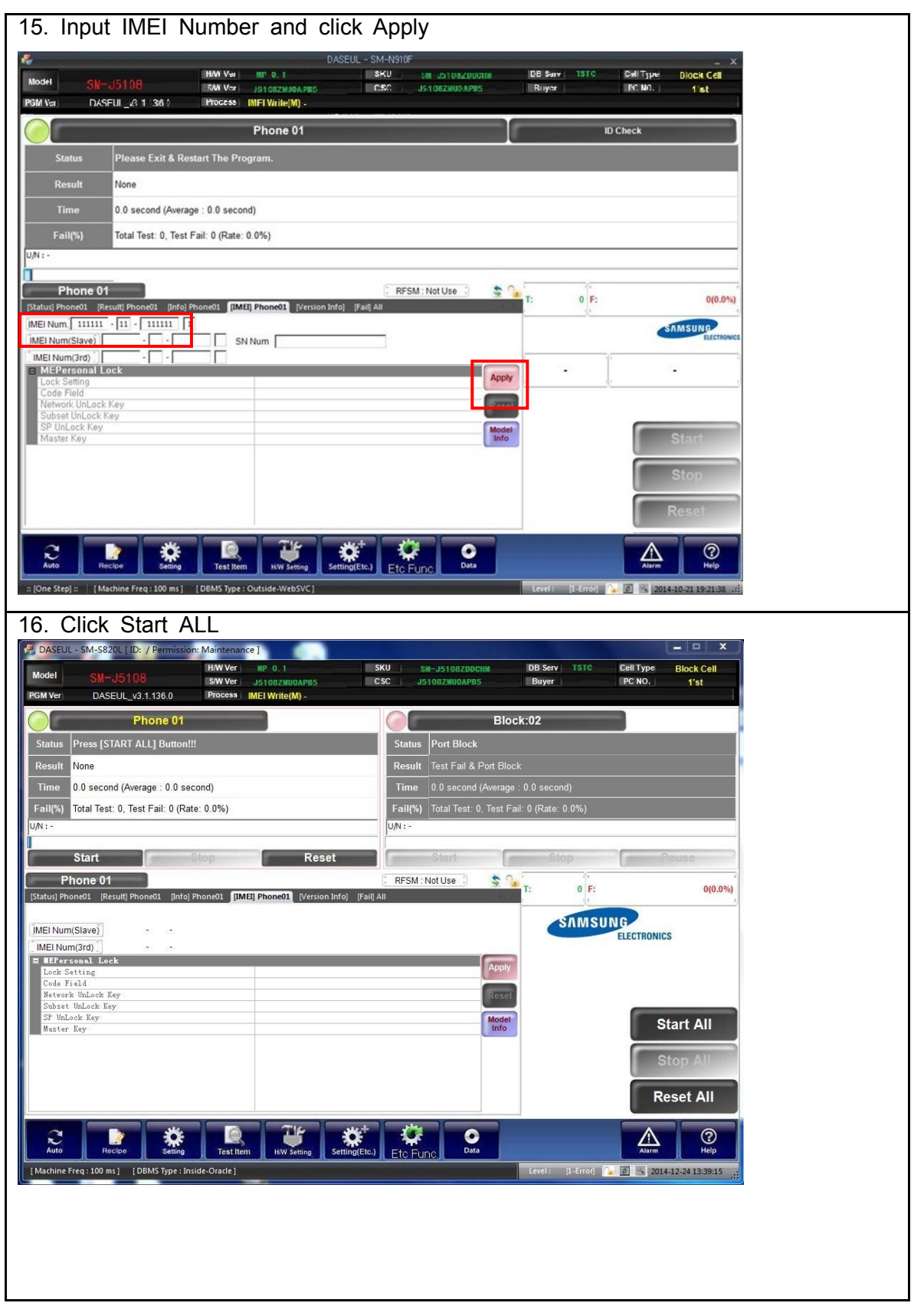

Confidential and proprietary-the contents in this service guide subject to change without prior notice

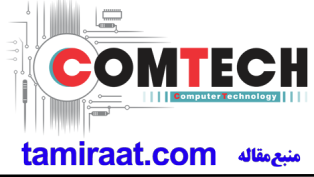

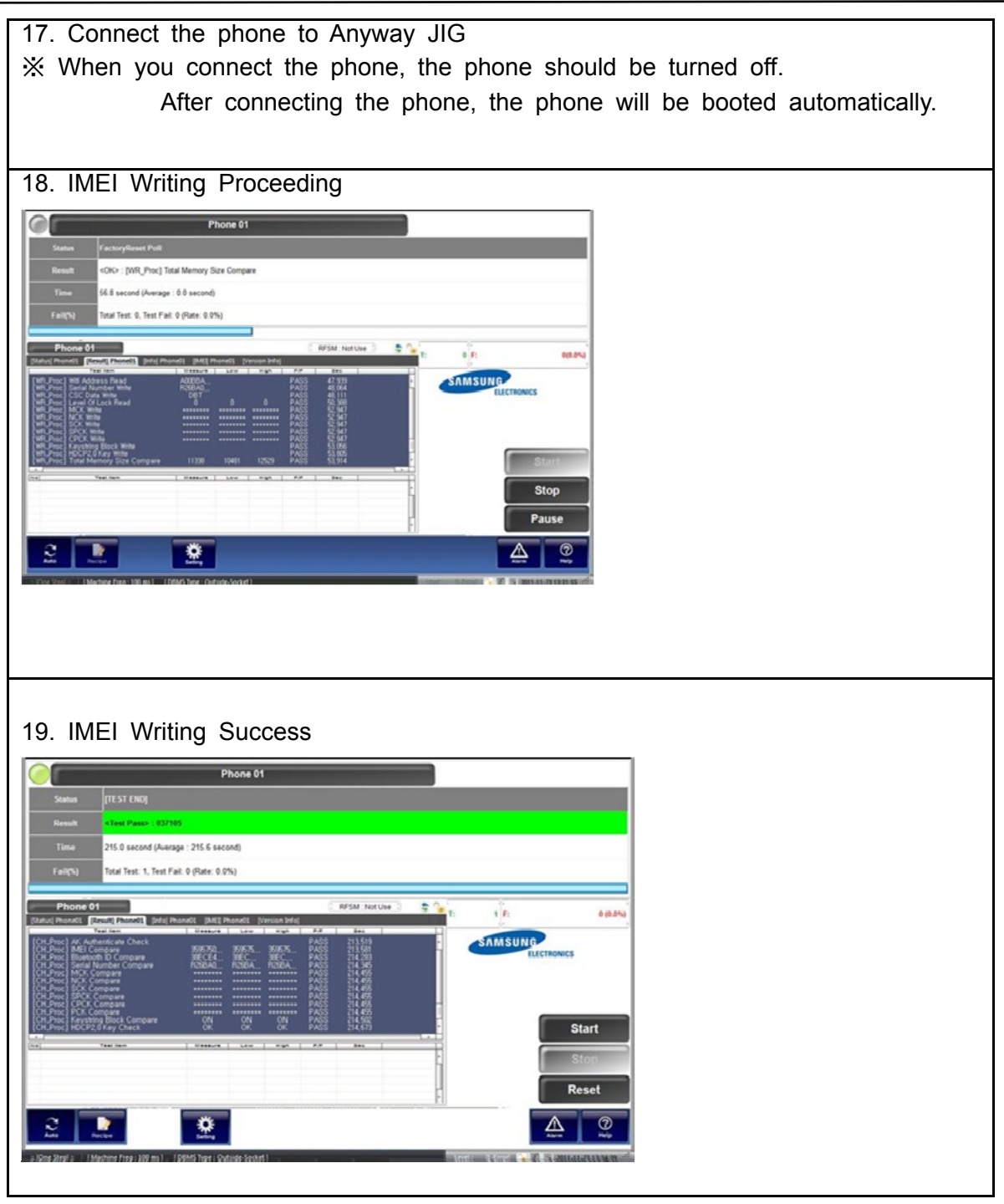

Confidential and proprietary-the contents in this service guide subject to change without prior notice

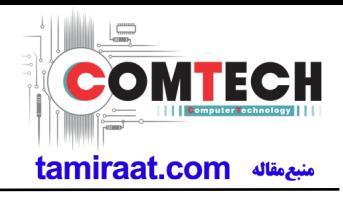

### **6-3. RF Calibration**

- 6-3-1. Required items in order to calibrate RF
- Installation program: RF Calibration Program
	- Daseul Launcher vx.x.xx.exe
	- Daseul CAL ALL Runtime x.x.xxx.x.CAB
	- Model File (**SM-J510FN\_OPEN\_CALIBRATION\_Ver\_3.1.131.0.CAB**)
	- ※ It is required to use the latest program.
		- **SM-J510FN** Mobile Phone **•** GPIB Cable (2ea)
		-
		- E3632A Power Supply **Cable 12 Cable 12 Cable** 12 Cable
		-
		- Adapter (GH81-11888K)
- 
- R&S CMW500 IF Cable (GH81-10952A)
	-
- JIG BOX (GH81-11888A) 1.35Φ RF Cable (GH81-11962G 1ea)
- Table of test cables

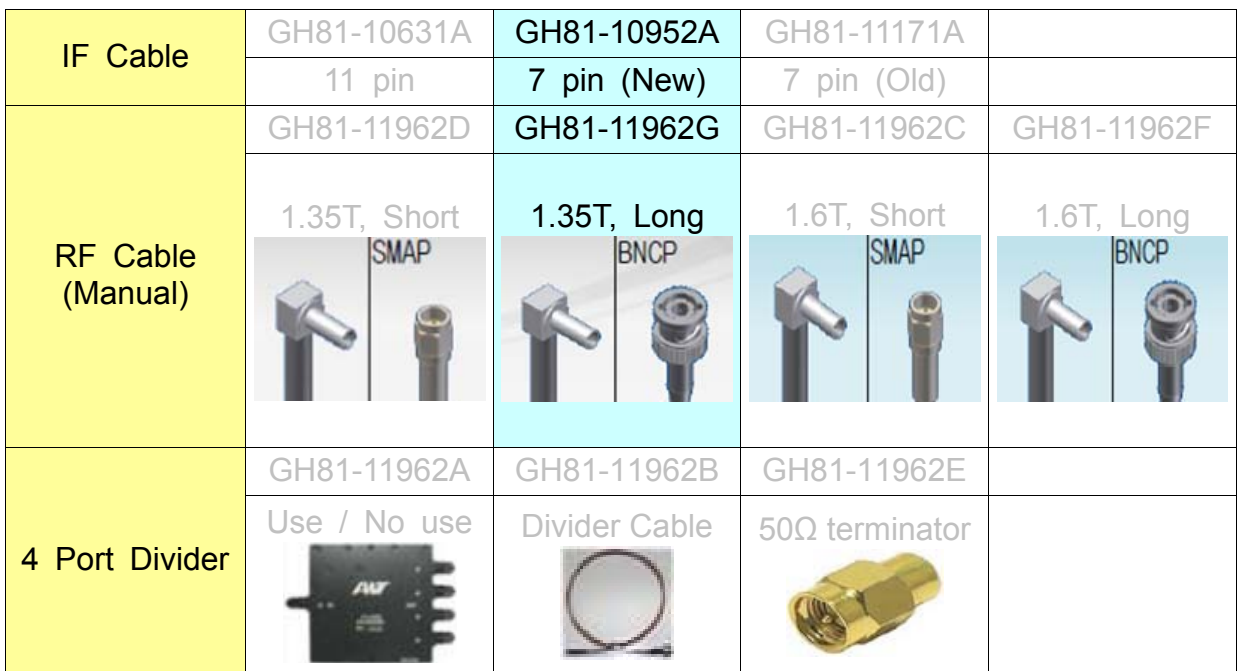

Confidential and proprietary-the contents in this service guide subject to change without prior notice

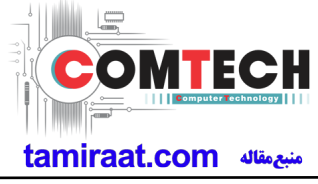

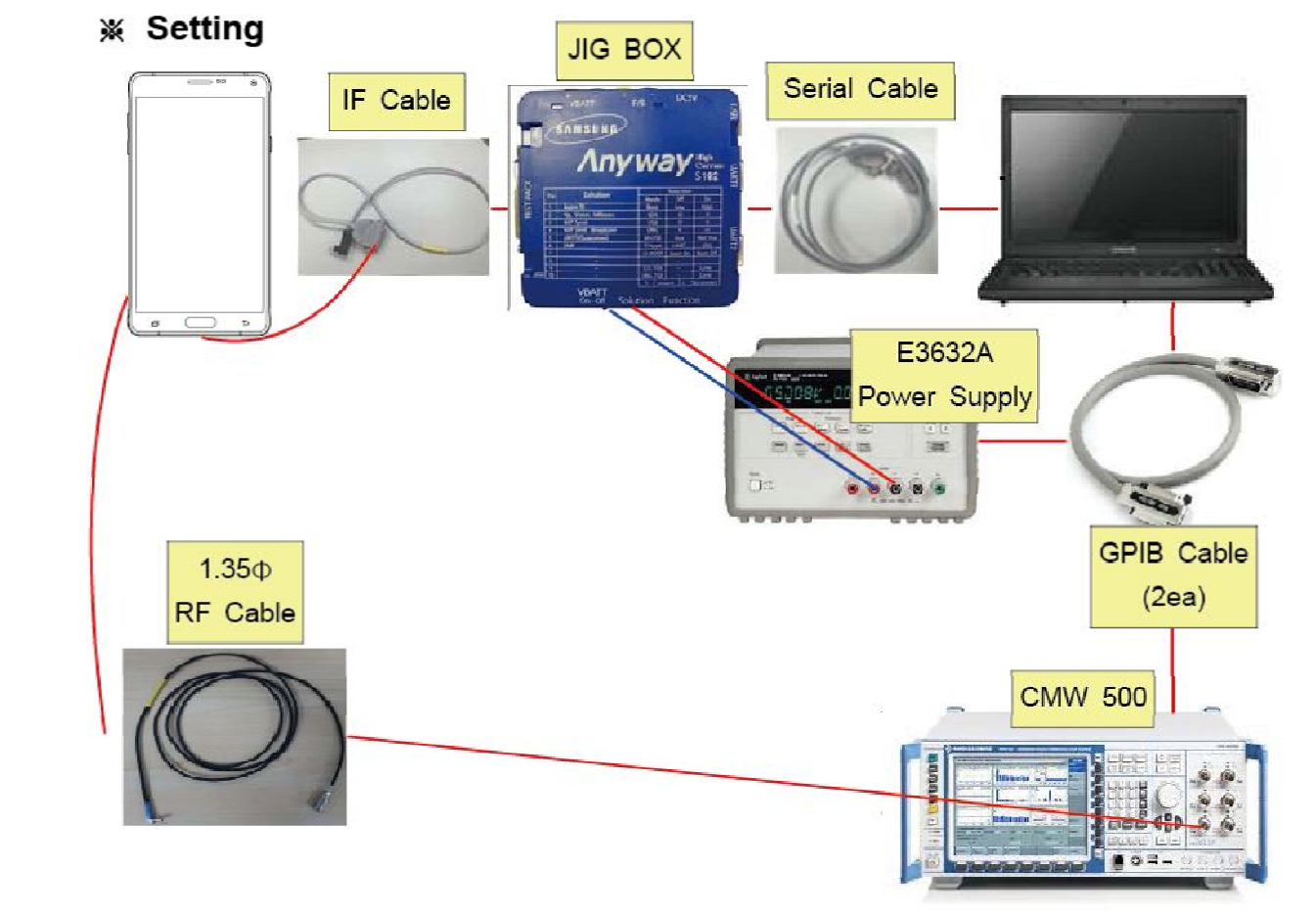

Confidential and proprietary-the contents in this service guide subject to change without prior notice Distribution, transmission, or infringement of any content or data from this document without Samsung's written authorization is strictly prohibited.

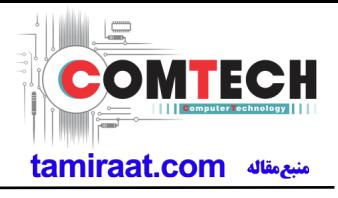

### 6-3-2. RF Calibration Program

 **1**. Run the RF Calibration Program Launcher, 'DASEUL\_Launcher\_vx.x.xx.exe'. DASEUL CAL ALL Runtime 3.1.188.0 r00362.CAB DASEUL Launcher\_v4.0.0.exe

SM-J5108\_OPEN\_CALIBRATION\_Ver\_3.1.180.4.CAB

**2**. Check the 'Calibration' menu, and select 'Extract & Run'.

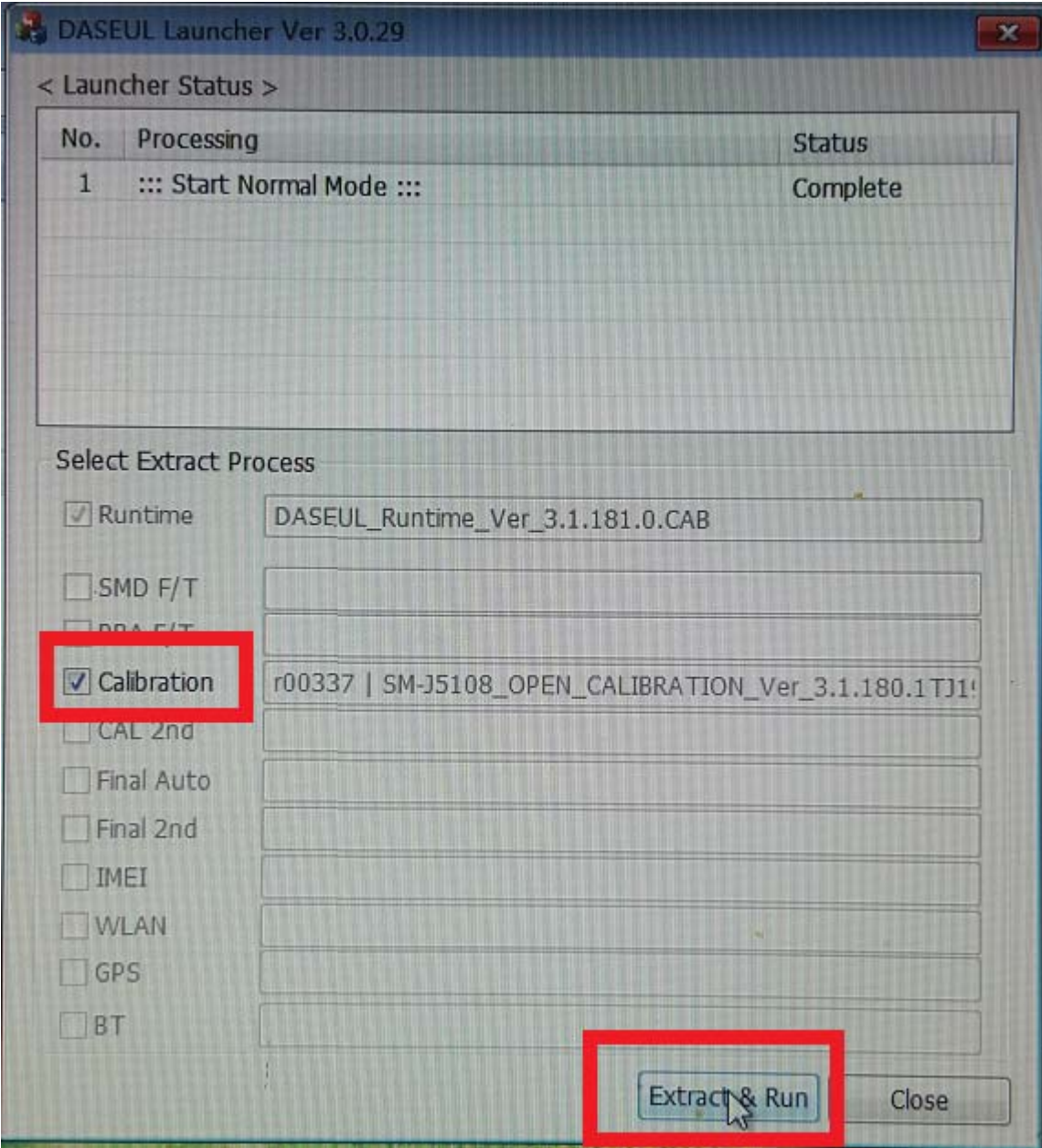

Confidential and proprietary-the contents in this service guide subject to change without prior notice

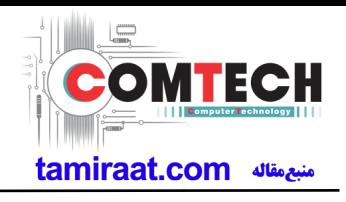

**3**. Check the 'CAL' and open the model file, then select 'Start' button.

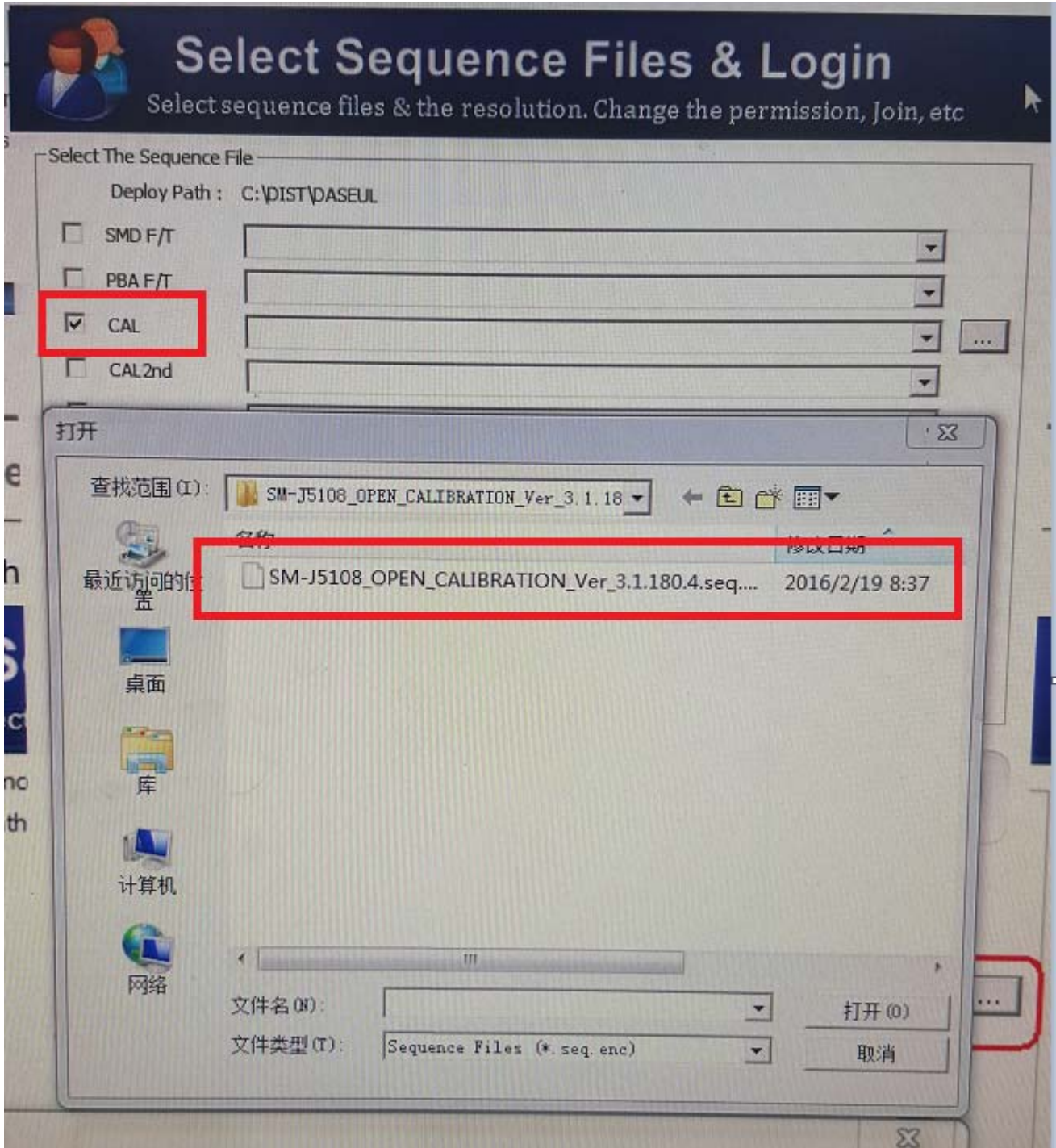

Confidential and proprietary-the contents in this service guide subject to change without prior notice

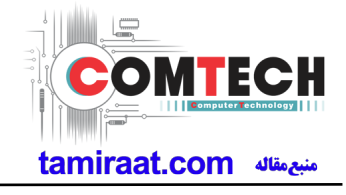

**4**. Change the Line Type to 'Block Cell' and disable 'Smart Cloud Cell'.

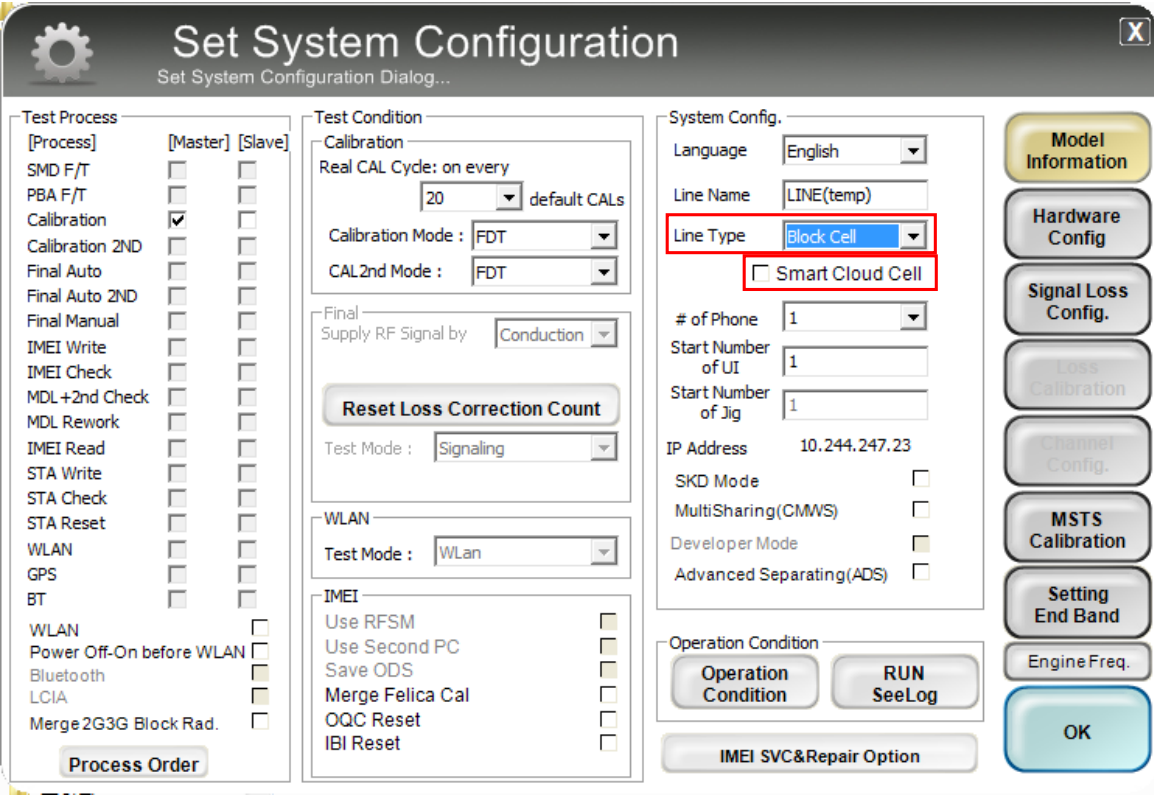

Confidential and proprietary-the contents in this service guide subject to change without prior notice Distribution, transmission, or infringement of any content or data from this document without Samsung's written authorization is strictly prohibited.

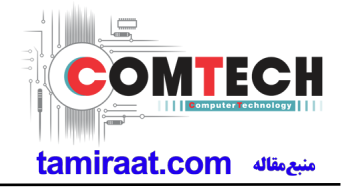

 **5**. Set the GPIB address of MSTS(CMW500) and Power Supply(E3632A) to enter 'Hardware Config' and 'Save'. (Check the GPIB address of equipments in advance)

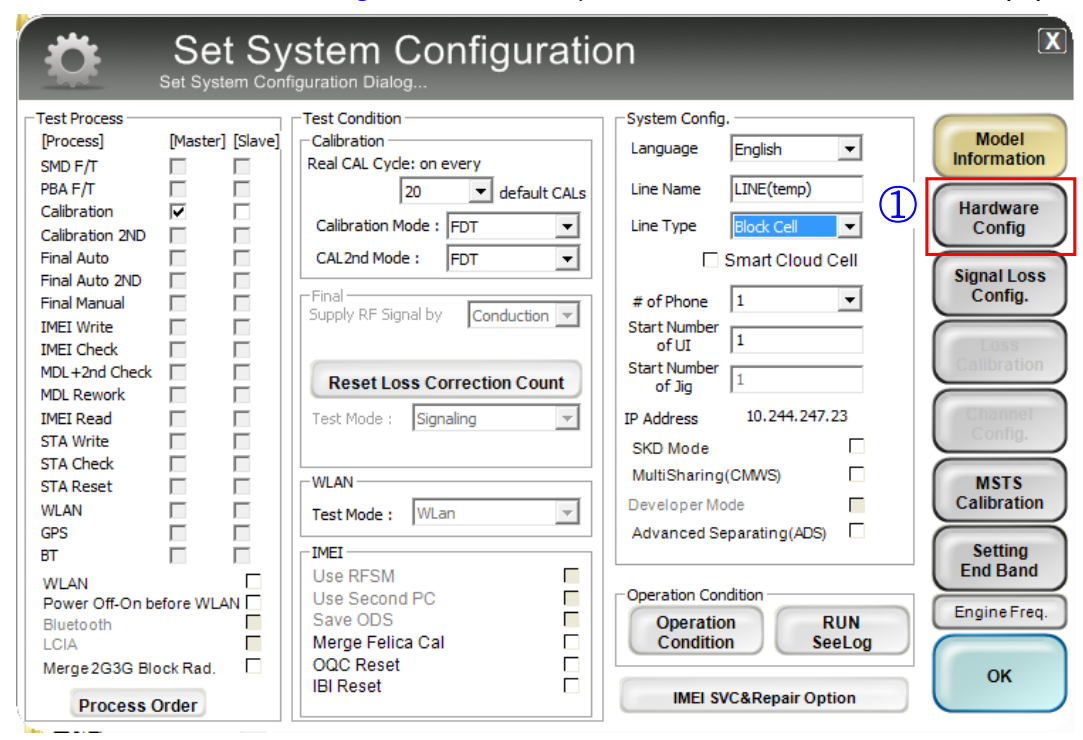

Confidential and proprietary-the contents in this service guide subject to change without prior notice Distribution, transmission, or infringement of any content or data from this document without Samsung's written authorization is strictly prohibited.

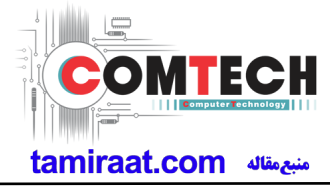

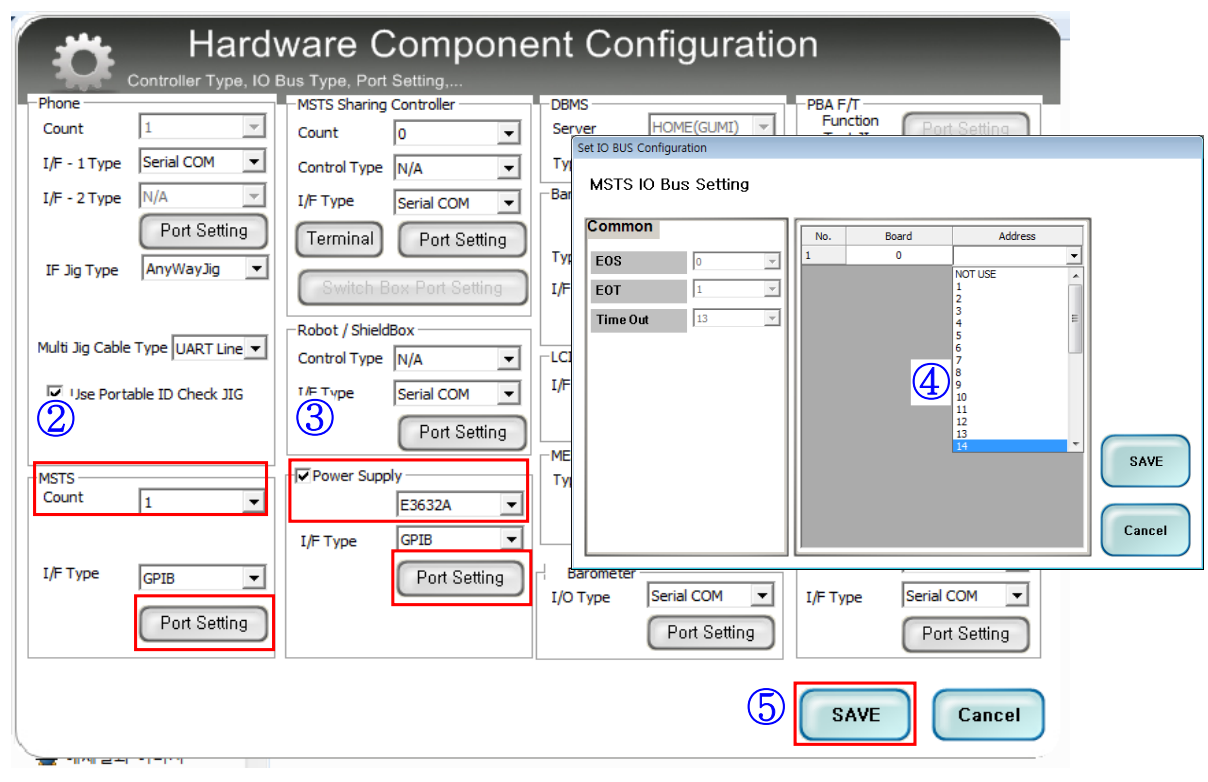

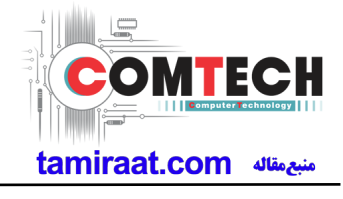

**6**. Press 'OK' to start RF Calibration after completing all settings.

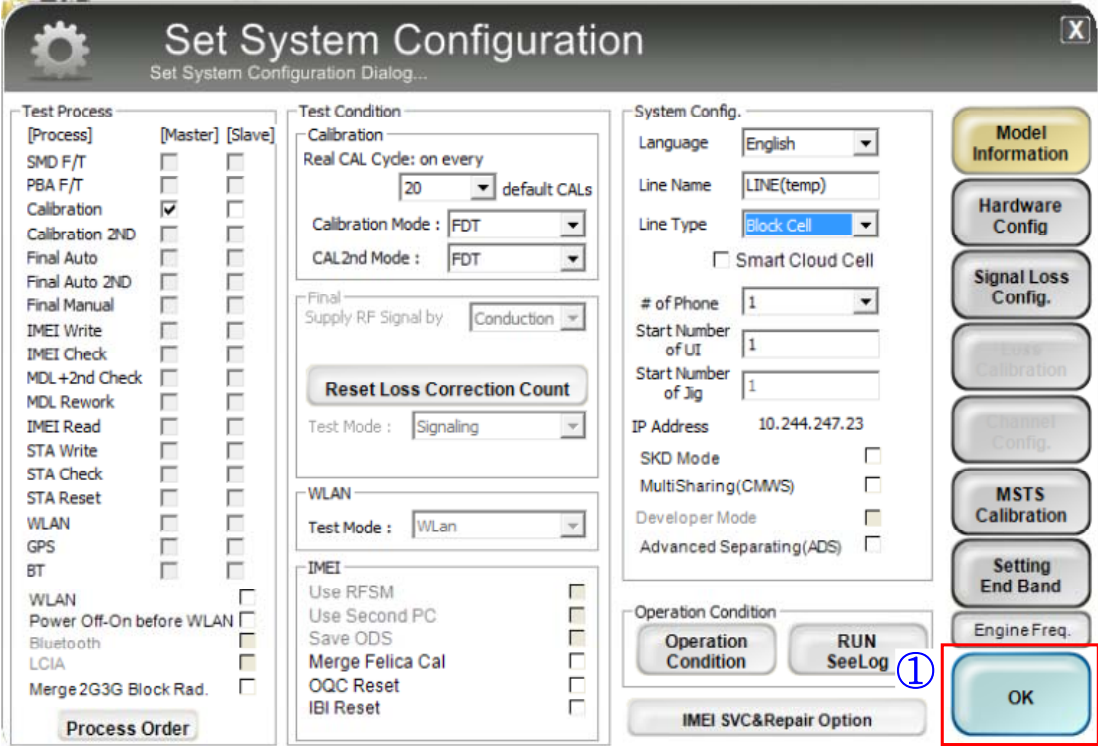

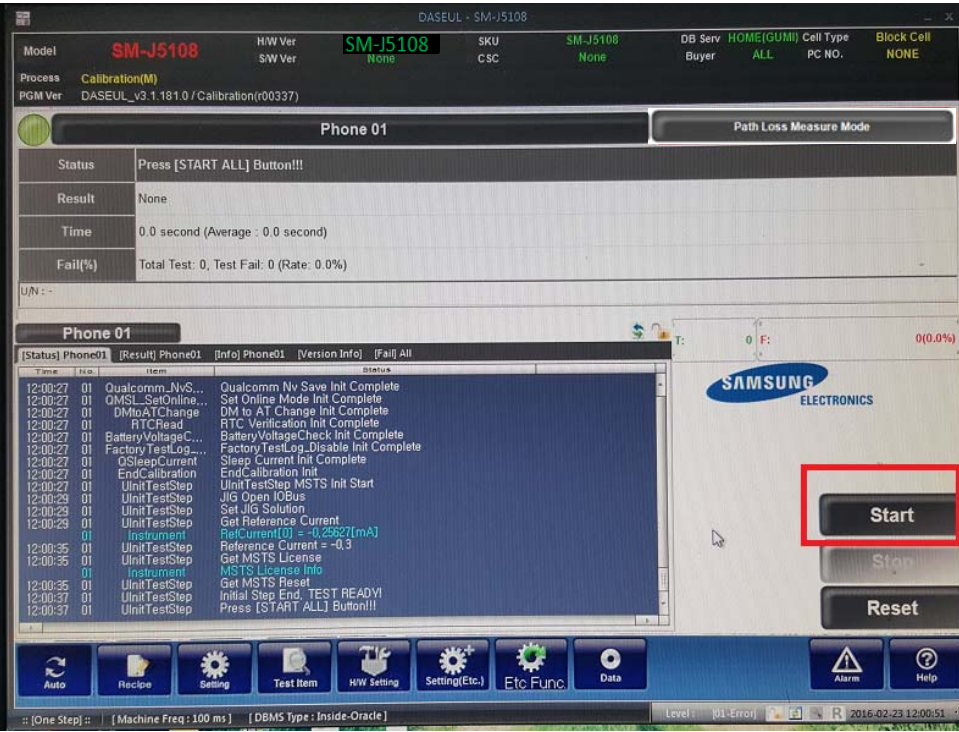

Confidential and proprietary-the contents in this service guide subject to change without prior notice